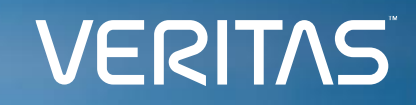

**Veritas NetBackup 10.3**

# **異常検出構成ガイド**

ベリタステクノロジーズ合同会社

*Veritas テクニカルガイド*

免責事項

- ベリタステクノロジーズは、この文書の著作権を留保します。 また、記載された内容の無謬性を保証しません。
- 当ガイドは代表的な構成方法や操作の一般的な手順をご紹介することを 目的としています。
- 機能の全ての範囲を網羅した説明を行うものではありません。 詳細な情報は、製品マニュアルを参照ください。
- NetBackupは将来に渡って仕様を変更する可能性を常に含み、 これらは予告なく行われることもあります。
- なお、当ドキュメントの内容は参考資料として、読者の責任において 管理/配布されるようお願いいたします。

**VERITAS** 

# 当資料の コンテンツ

1. 異常検出の概要 2. 異常検出の設定手順 3. 異常検出の通知 4. 参考情報

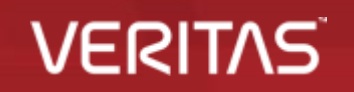

**4** Copyright © 2024 Veritas Technologies LLC

1-1 ランサムウェアに対抗するAIによる異常検出とは

### **ランサムウェアの攻撃による被害拡大を防止する、異常検出による攻撃の早期検出**

NetBackupは、ほぼ**リアルタイムでバックアップ実行時の異常を検出**できます。 **AI/機械学習**により、下記情報の**異常な偏差(統計的なズレ)を検出**し、管理者に通知します。

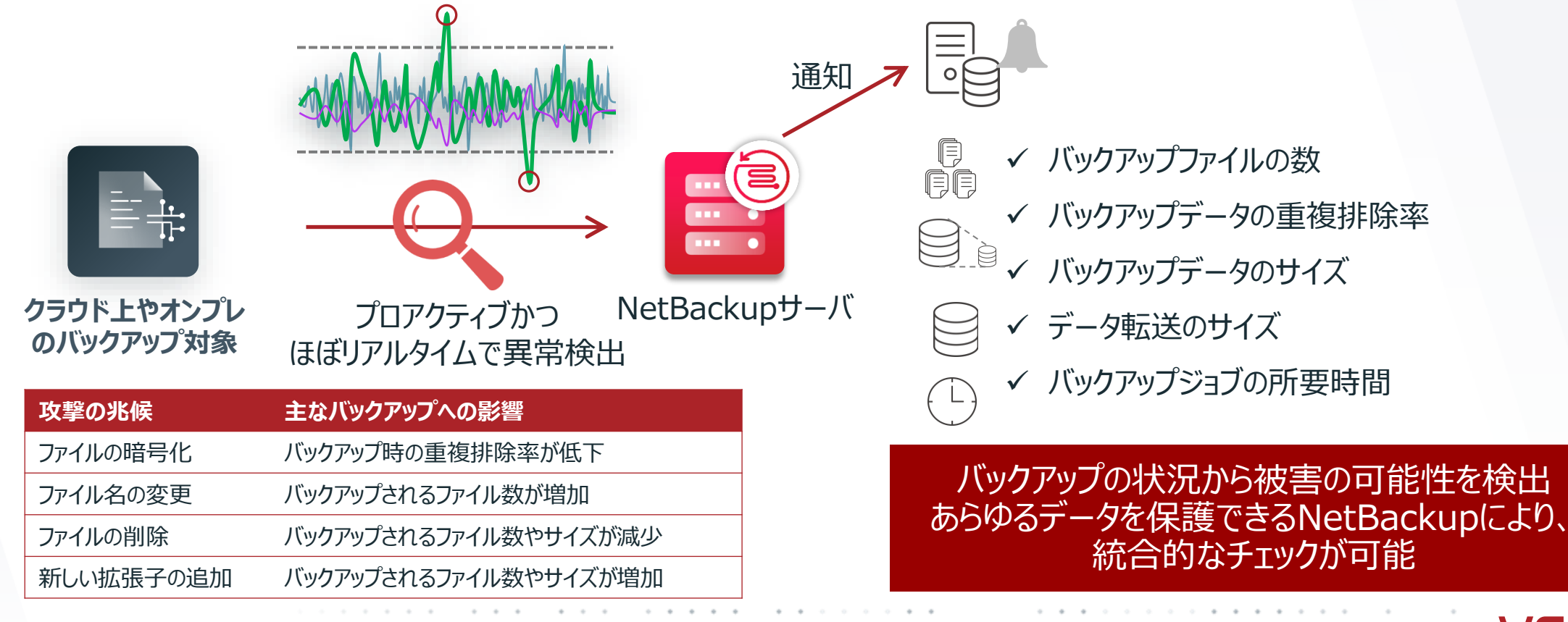

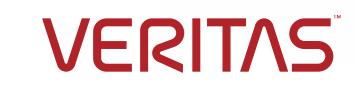

1-1 ランサムウェアに対抗するAIによる異常検出とは

### **バックアップ時の異常をAI/機械学習にて検出、お知らせ**

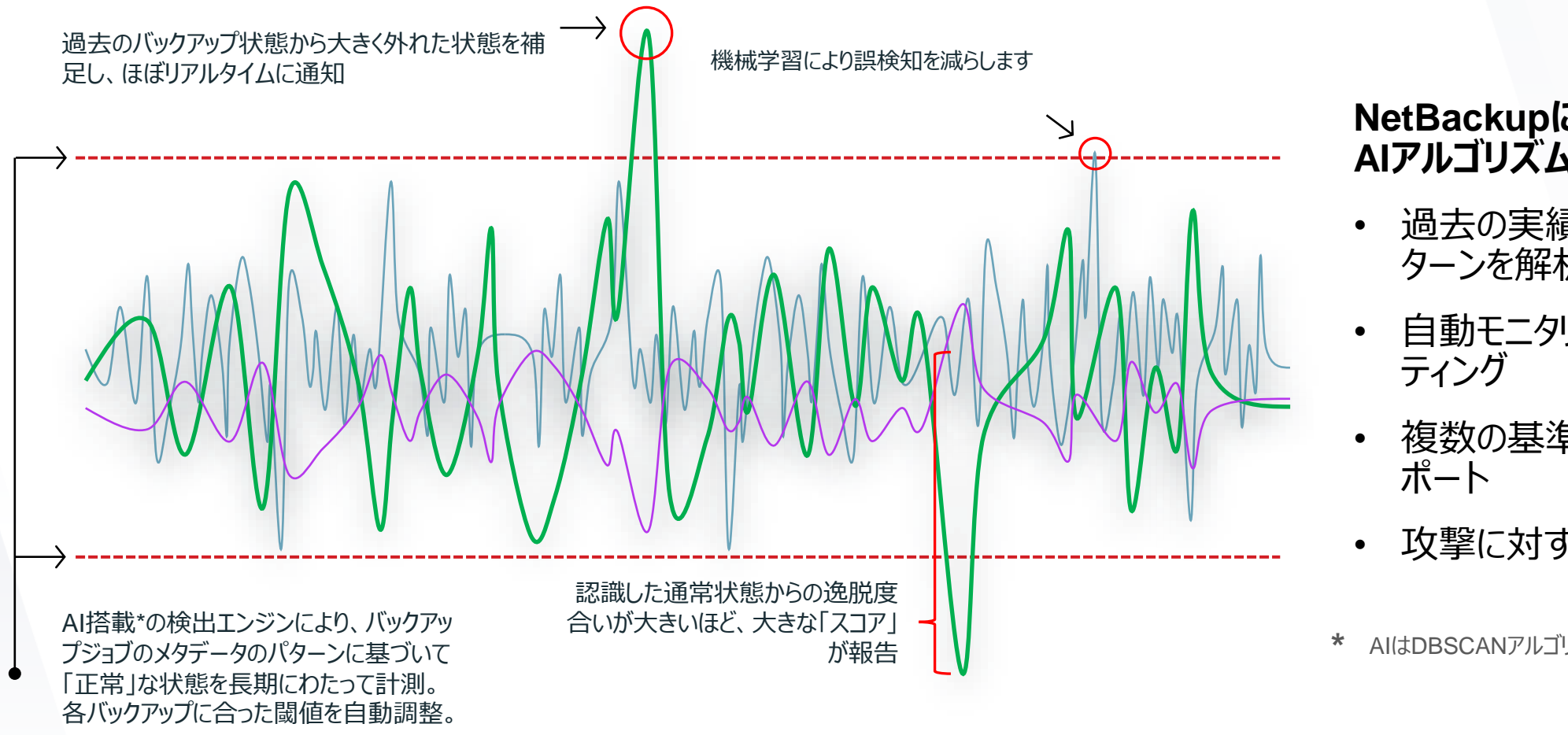

#### **NetBackupに搭載した AIアルゴリズムで異常検出**

- 過去の実績から正常パ ターンを解析
- 自動モニタリング&レポー
- 複数の基準に基づいたレ
- 攻撃に対する早期の対処

**\*** AIはDBSCANアルゴリズムによって実現されています。

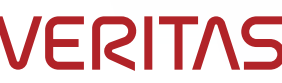

1-1 ランサムウェアに対抗するAIによる異常検出とは

### **バックアップ時の異常の検出動作について**

- ■「異常」 の基準 バックアップポリシー × クライアント × スケジュール フル , 増分 , 差分
	- **\* この単位ごとに ベースライン を構成します。**

**最低30回分のジョブを観測** \* 近しいデータを集めてクラスタを形成 \* クラスタは14日ごとに調整

#### ■ 検出の動作

- 1. バックアップを取得
- 2. メタデータ (カタログ情報) を収集

\*異常検出用の内部データベースで管理します。

#### 3. ベースラインと比較

- \*デフォルト設定では15分間隔です。
- \*クラスタからの逸脱具合によって、リスクスコアを算出します。
- \*リスクスコアの数値により、重大度を判定します。
- 4. 通知(Web UI、Syslog、外部監視システム)

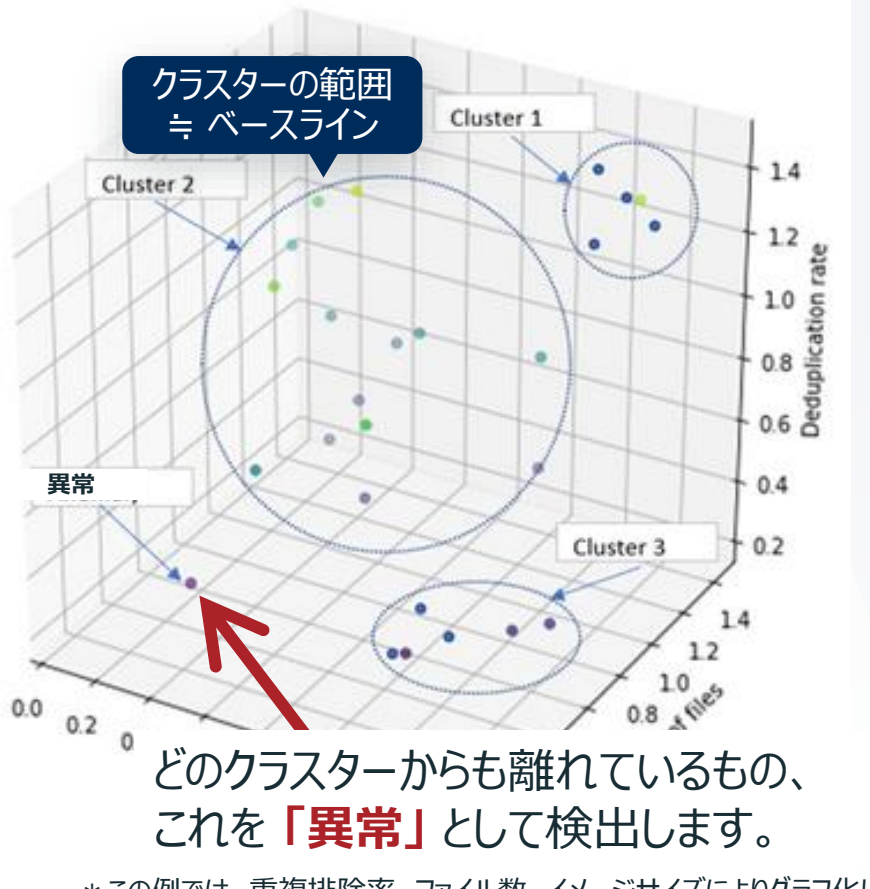

\*この例では、重複排除率、ファイル数、イメージサイズによりグラフ化しています。

(参考) Backup Anomaly detection in NetBackup

<https://vox.veritas.com/t5/NetBackup/Backup-Anomaly-detection-in-NetBackup/td-p/895002>

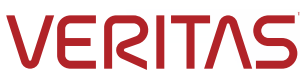

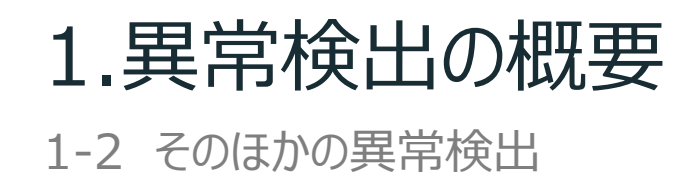

#### **システムへの異常なアクションの検出機能(V10.3より)**

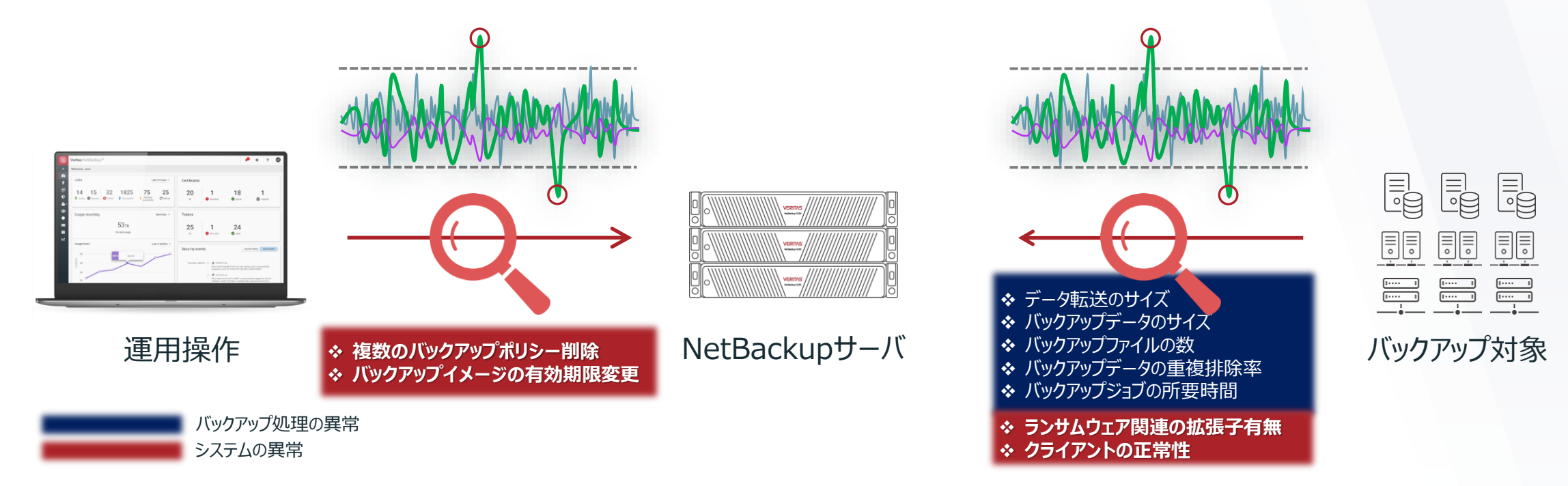

#### バックアップ時の異常検出に加えて、**バックアップシステムへの異常なアクションを早期に 検出し、通知**することができます。

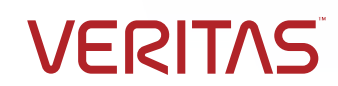

1-2 そのほかの異常検出

#### **システムへの異常なアクションの検出機能(続き)** ルールに基づく異常検出機能(V10.3より)

各ルールに該当することが検出された 際に、メッセージにはそれぞれこちらの 重大度にて通知されます。

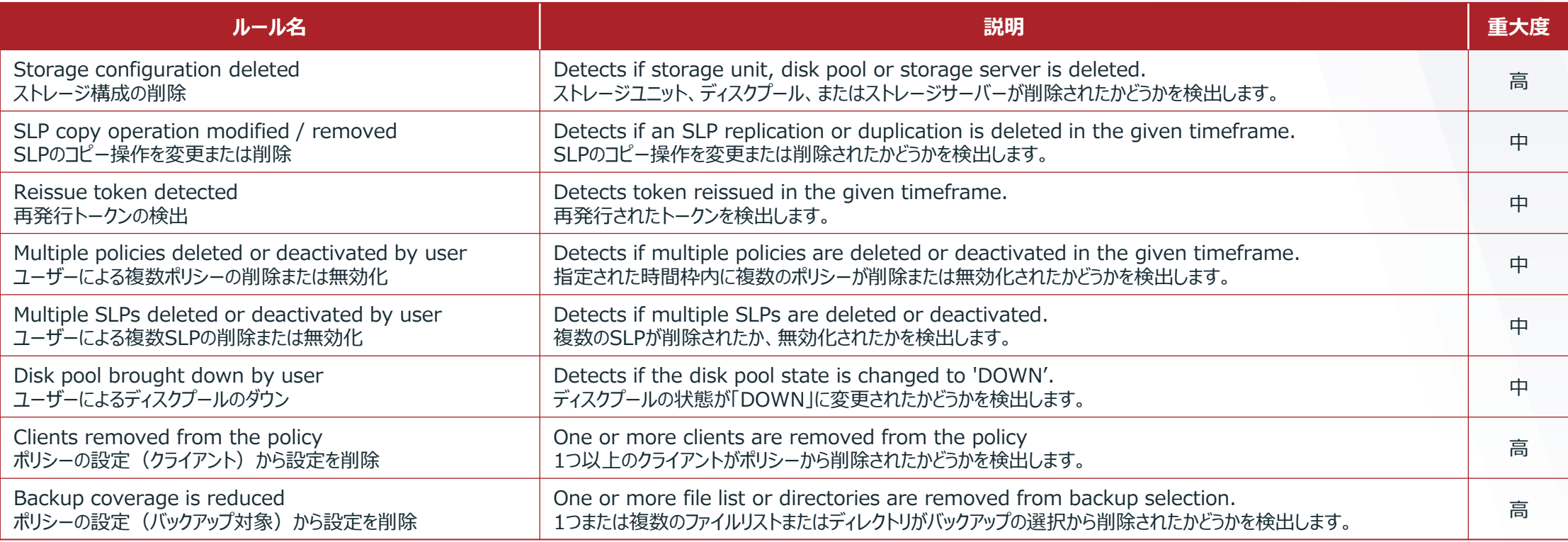

• ルールを登録し、そのルールに該当するふるまいが検出された場合には異常として検出、通知します。 ルールはベリタス[のダウンロードセンター](https://www.veritas.com/support/ja_JP/downloads)からダウンロードし、NetBackupに登録します。

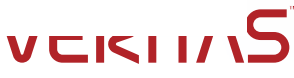

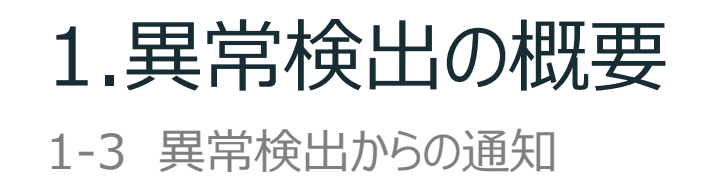

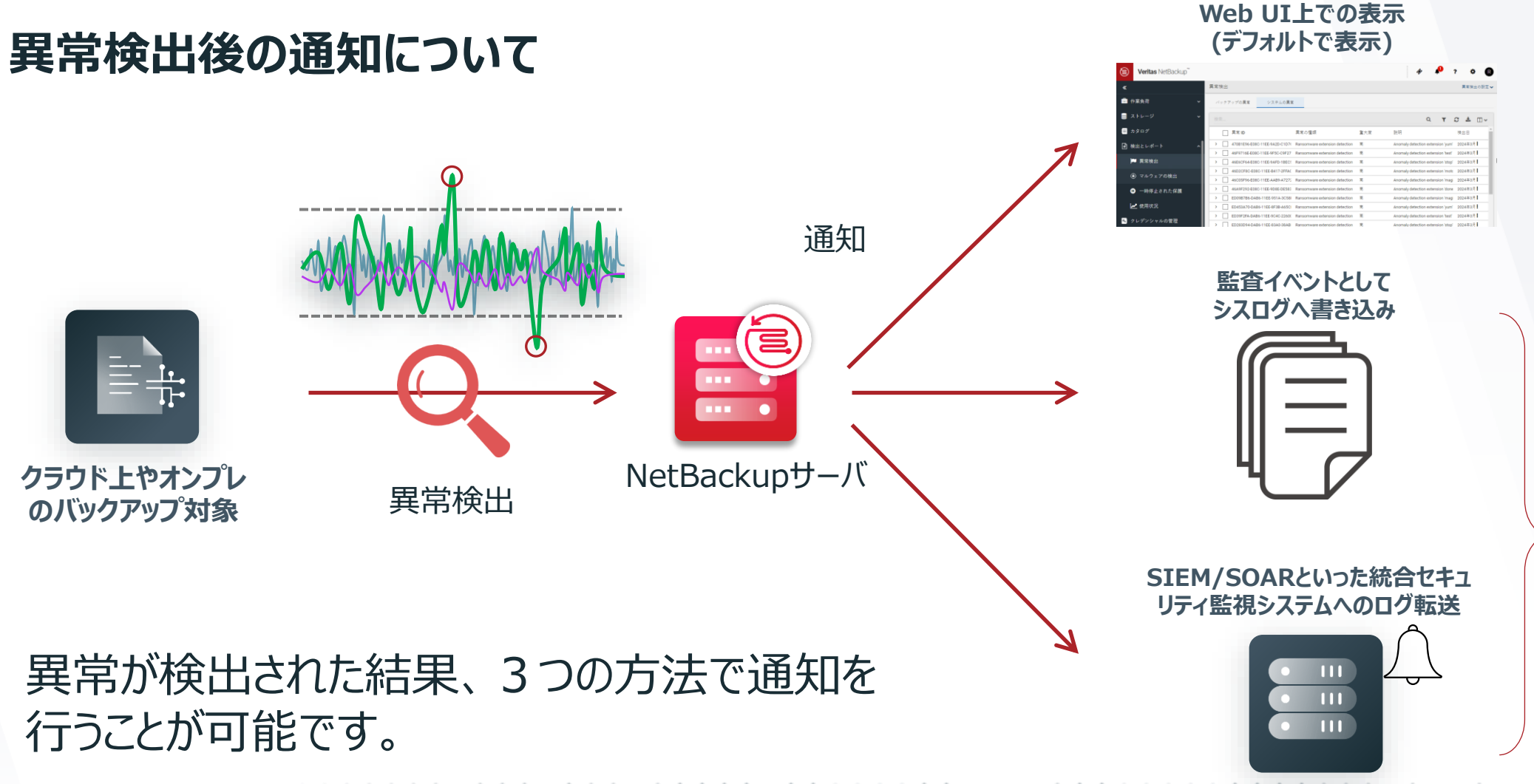

**10** Copyright © 2024 Veritas Technologies LLC

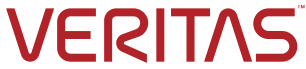

設定方法は 当ガイド内に 後述します。

1-4 異常検出を行うメリット

### **バックアップから異常を早期検出することのメリット**

異常に気付かず、 バックアップ保持世代を過ぎると、 正常なデータが無くなってしまう

#### **データの異常を早期に検出**

- => バックアップをすぐに停止
	- => 正常な過去のバックアップデータを多く確保 =>正常なバックアップから復旧が可能!

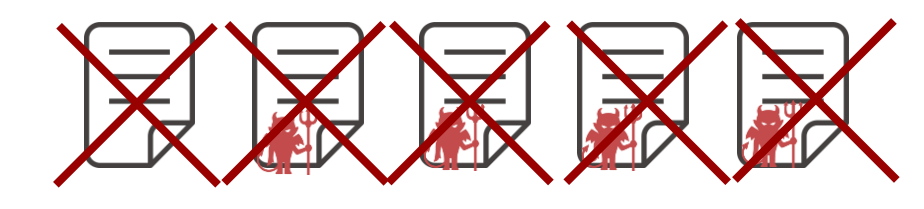

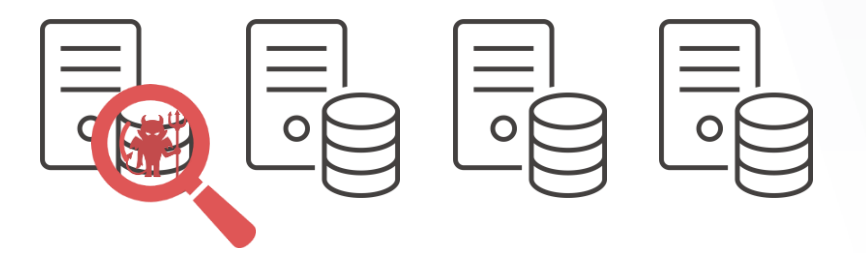

- あらゆる場所のあらゆるデータのバックアップの異常を検出可能であり、バックアップ データを確実に保護
- **当機能の利用にあたっては新たな仕組みや特別なライセンスを導入しなくても、 異常の検出は可能!**

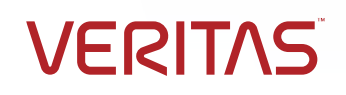

1-5 NetBackupの異常検出の特徴

### **NetBackupの異常検出機能の特徴**

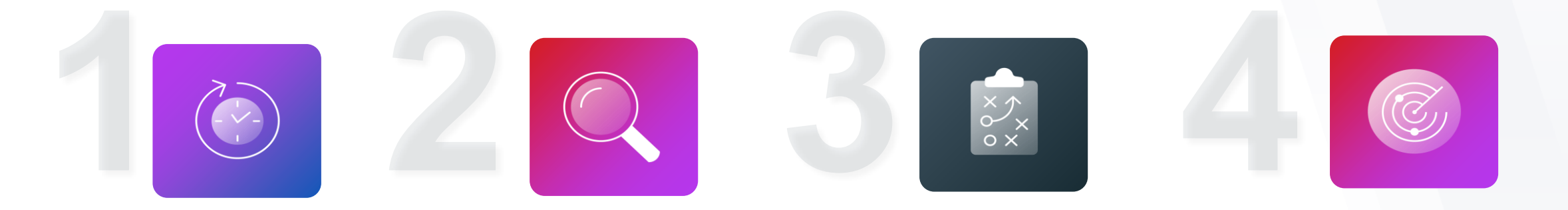

ほぼリアルタイムな 検出が可能なため、 早期の検出を実現 し、攻撃の影響を 低減

異常検出を利用す るための特別な追 加ライセンスは不要 であり、コストメリッ ト大!

あらゆるワークロード のバックアップから異 常検出が可能であり、 スケジュールが異なっ ても(フル、増分) 異常検出は可能!

AI/機械学習エンジン は内蔵しており、イン ターネット接続のない オフライン環境での利 用も可能!

**VERITAS** 

1-6 システム構成

#### **異常検出機能利用時のシステム構成について**

- 異常検出機能がサポートされるNetBackupはV9.1以上
	- 当ガイドではV10.3.0.1にて実装されている機能を前提に内容を記載します。
	- 各バージョンに実装されている機能は、「セキュリティおよび暗号化ガイド」を参照ください。
- デフォルトではプライマリサーバーのみで稼働(デフォルトでは未稼働)、設定変更によってメディアサーバーで稼働 させることも可能
	- 当ガイドではプライマリサーバーにて稼働させる手順にてご紹介します。
	- メディアサーバーで稼働させる場合は[こちらのマニュアルを](https://www.veritas.com/support/ja_JP/doc/32258597-162350087-0/v149406353-162350087)ご参照ください。
- 検出の動作によるシステム負荷も小さいため、特別なサーバーリソースの追加は不要
- プライマリサーバー、メディアサーバーがサポートされるプラットフォームをすべてサポート(詳細は[こちらのコンパチビリ](https://www.veritas.com/bin/support/docRepoServlet?bookId=NB_10_OSSCL&requestType=pdf) [ティリスト](https://www.veritas.com/bin/support/docRepoServlet?bookId=NB_10_OSSCL&requestType=pdf)を参照)、検出可能なワークロードも特別な制限はなし

**VERITA** 

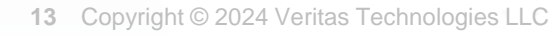

# 2-1. バックアップ時の異常検出の設定 2-2. システムへの異常なアクションの検出の設定

**VERITAS** 

**14** Copyright © 2024 Veritas Technologies LLC

2-1 バックアップ時の異常検出の設定: 異常検出の開始

#### • NetBackup Web UI へ接続します

- ① ブラウザから「https://プライマリサーバ名/webui」を指定し、Web UIのログイン画面を表示します。
- ② 管理者のアカウント情報を入力してサインインを行います

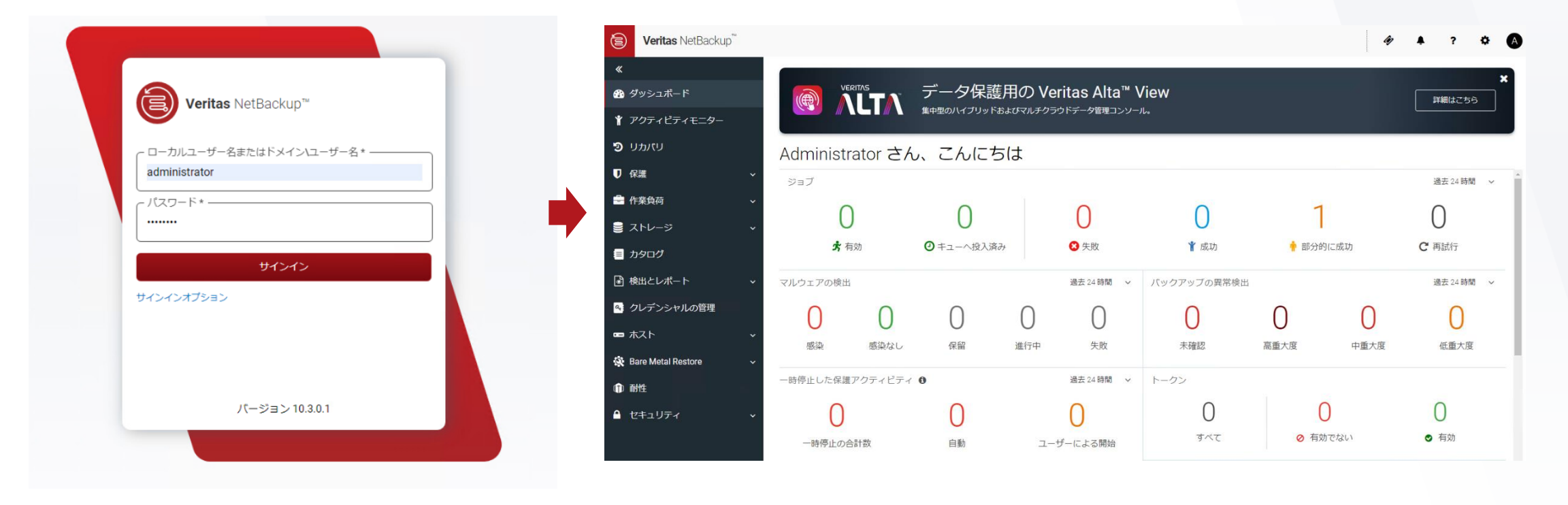

2-1 バックアップ時の異常検出の設定: 異常検出の開始

#### • 異常検出の設定画面を表示します。

- ① 左メニューの「検出とレポート」 > 「異常検出」 をクリックします。
- ② 「異常検出の設定」 > 「バックアップの異常検出の設定」 をクリックします。

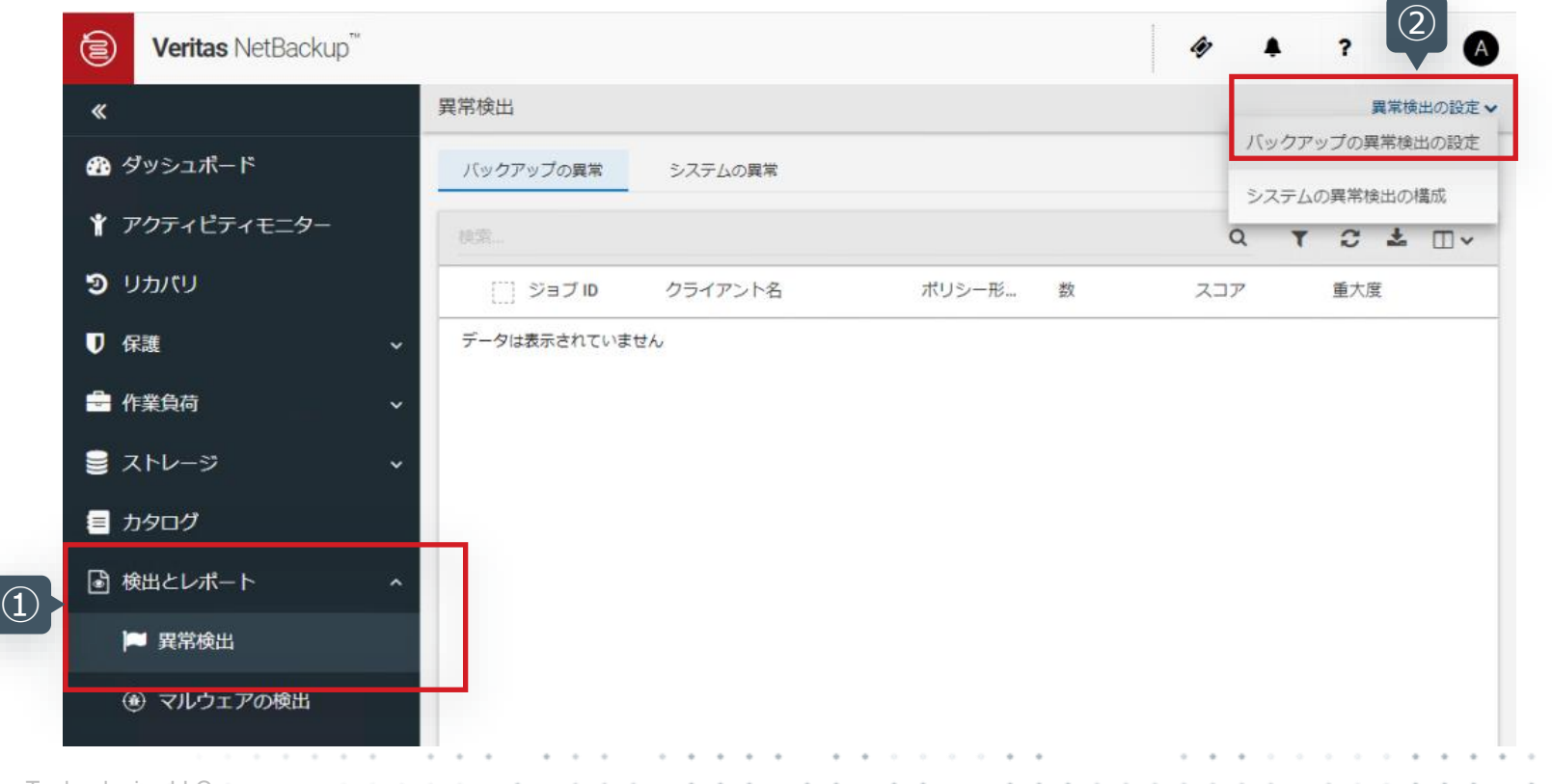

**VERITAS** 

2-1 バックアップ時の異常検出の設定: 異常検出の開始

#### • バックアップ時の異常検出の設定を変更、保存します。

- ① 「異常検出アクティビティを有効にする」 の編集ボタンをクリックします。
- ② 「異常データの収集、検出サービス、イベントを有効にする」 をチェックし、保存ボタンをクリックします。

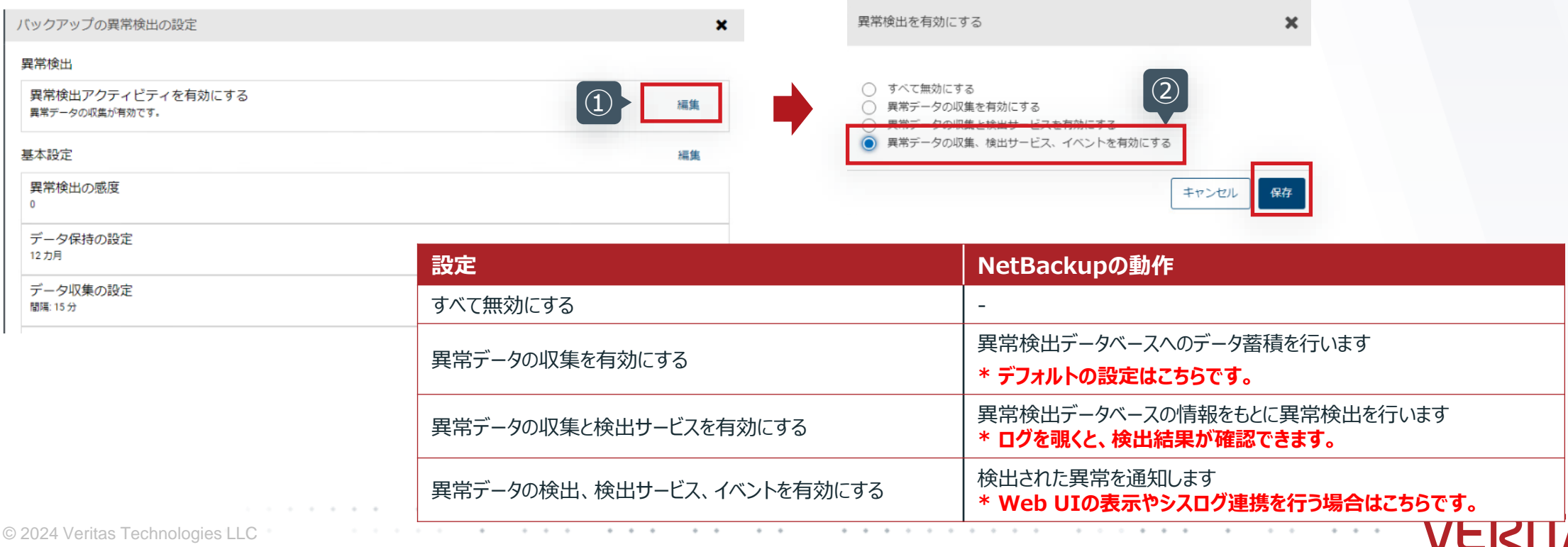

2-1 バックアップ時の異常検出の設定: 異常検出の開始

#### • バックアップ時の異常検出の開始を確認します。

- ① 「異常検出の設定を正常に更新しました」 と表示されたメッセージを確認します。
- ② 「異常データの収集、検出サービス、イベントが有効です。」 への表示の変更を確認します。

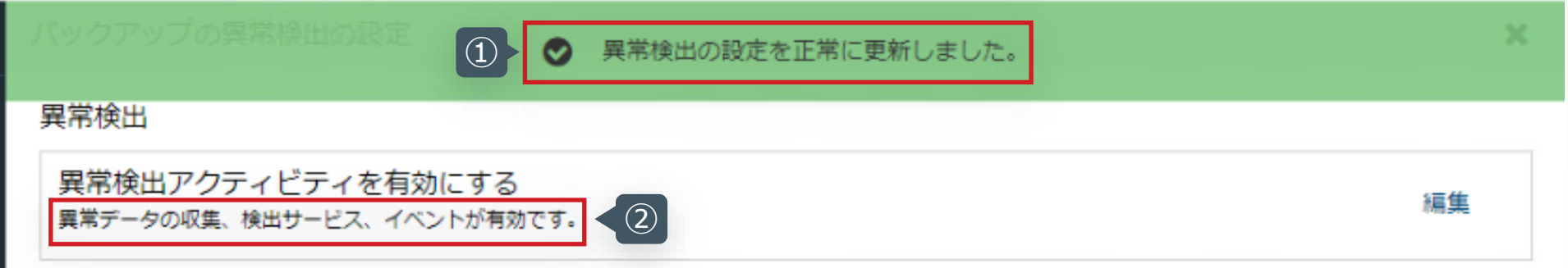

**以上の手順で、バックアップ時の異常検出は開始されます。 以降のスライドでは運用中のパラメータ調整等について記載します。**

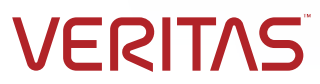

2-1 バックアップ時の異常検出の設定:異常検出時のログ用フォルダーの作成

### • 異常検出時のログの書き込み用フォルダを作成します。

#### • ログの出力先は以下になります。

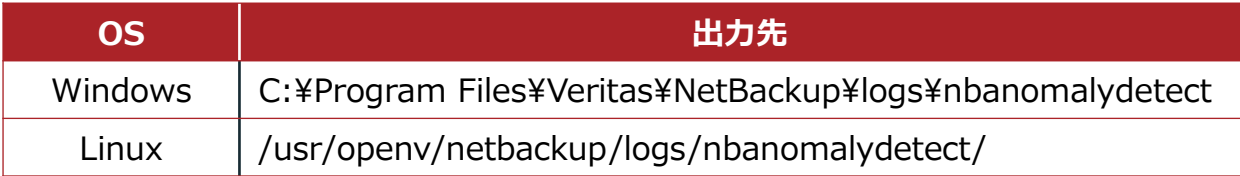

\*ログの出力を行うには、事前に「nbanomalydetect」フォルダを作成しておく必要があります。(mklogdir でも作成されます)

**VERI** 

#### (例)Linux環境の場合

[root@nbu1011-lin ~]# ls /usr/openv/netbackup/logs/nbanomalydetect/ SERVICE\_USER.011723\_00001.log SERVICE\_USER.012023\_00001.log SERVICE\_USER.013023\_00001.log SERVICE\_USER.011823\_00001.log SERVICE\_USER.012323\_00001.log SERVICE\_USER.013123\_00001.log SERVICE\_USER.011923\_00001.log SERVICE\_USER.012523\_00001.log  $[root@nbu1011-lin -]$ #

#### \*ログは1日ごとにローテーションされます。

2-1 バックアップ時の異常検出の設定: 異常検出のパラメータ調整

- 必要に応じて検出のパラメータ「基本設定」を変更します(通常はデフォルトで運用可)。
	- ① 「基本設定」の編集ボタンをクリックします。

**20** Copyrig

② 必要に応じてパラメータを変更し、最後に保存をクリックします。

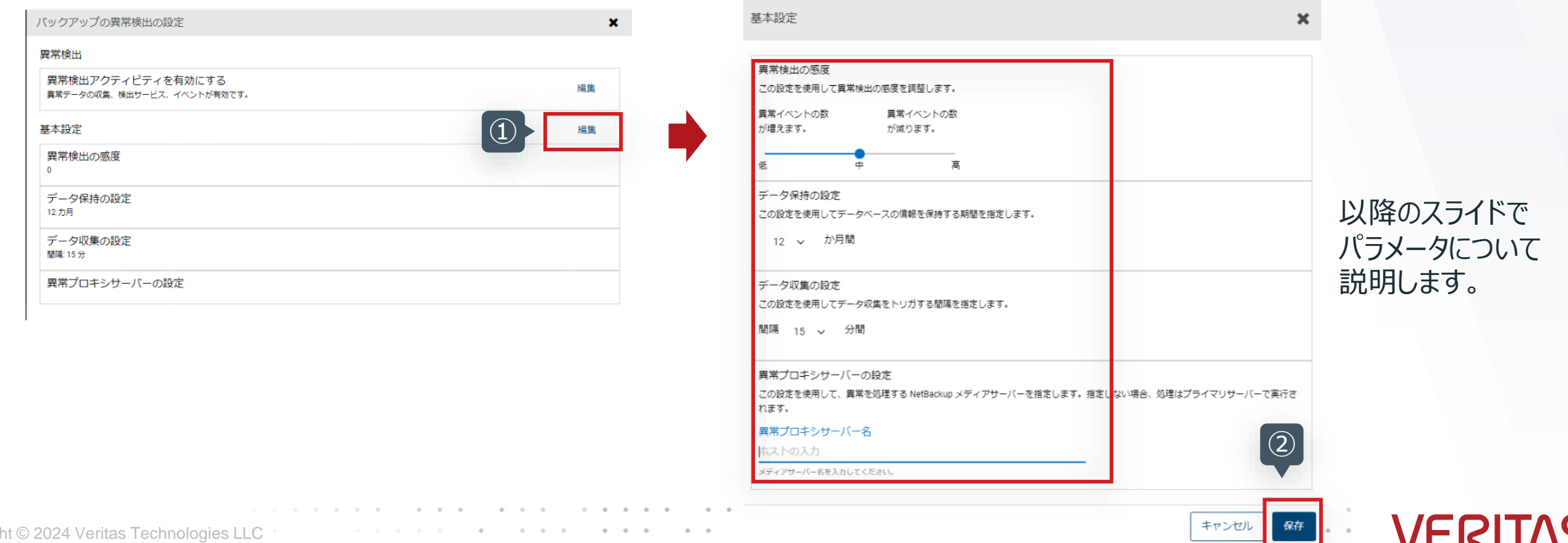

2-1 バックアップ時の異常検出の設定: 異常検出のパラメータ調整

• 検出の基本設定のパラメータの内容は以下のとおりです。

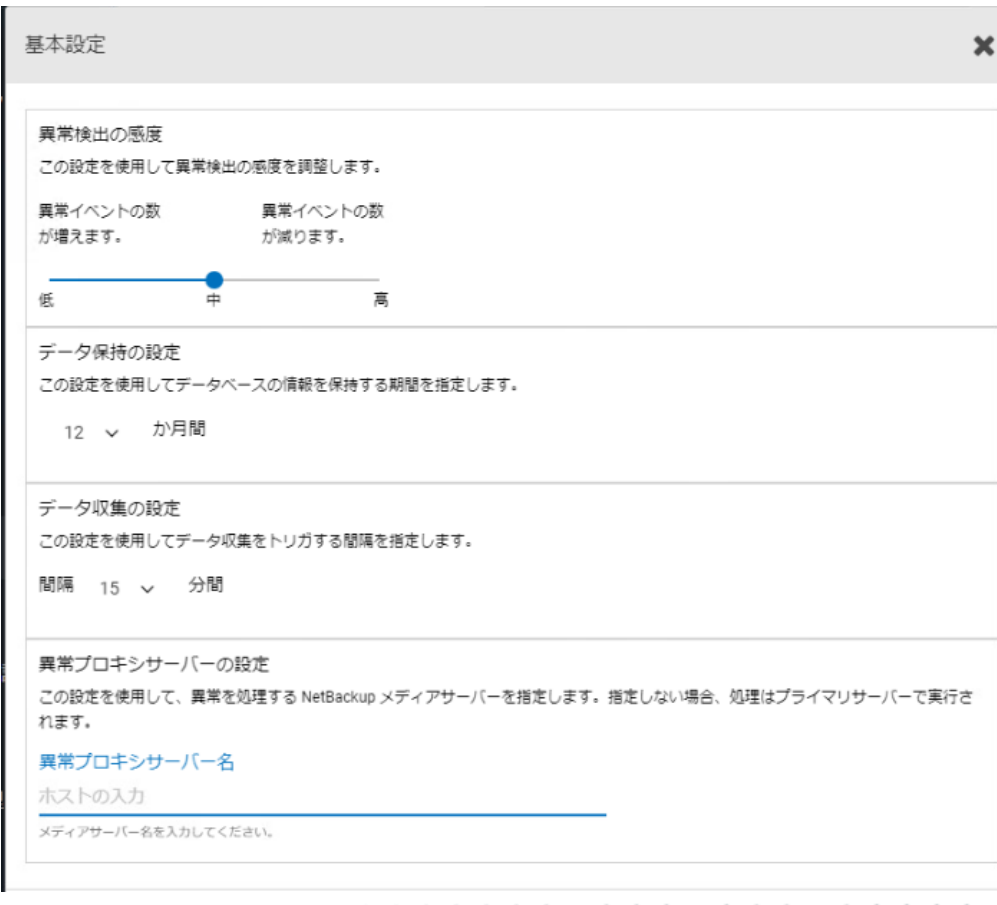

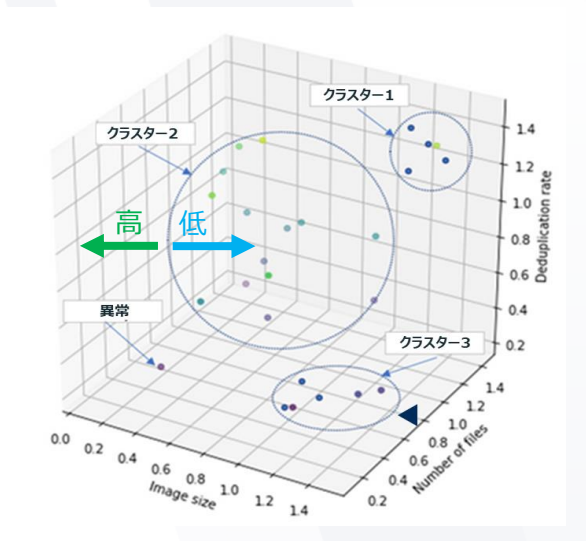

❖ **異常検出の感度**

クラスターの境界幅を調整し、「異常」 判定の範囲を設定します。 6:クラスターの境界が狭くなります → 検出イベントの増加 高:クラスターの境界が拡がります → 検出イベントの減少

#### ❖ **データ保持の設定**

異常検出用のデータベースに対する、データの保持期間が調整できます。 デフォルトは12か月。1か月~12か月で調整できますが、基本的に変更は不要です。

#### ❖ **データ収集の設定**

データ収集を実施する間隔(検出間隔)が調整できます。 デフォルトは15分。15分~120分で設定は可能ですが、基本的に変更は不要です。

#### ❖ **異常プロキシサーバーの設定**

メディアサーバで異常検知の処理を行うことができます。 デフォルトはプライマリサーバ。 プライマリサーバの負荷が気になる環境で調整します。

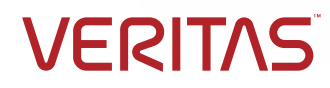

2-1 バックアップ時の異常検出の設定: 異常検出のパラメータ調整

• 検出の基本設定のパラメータの内容は以下のとおりです。

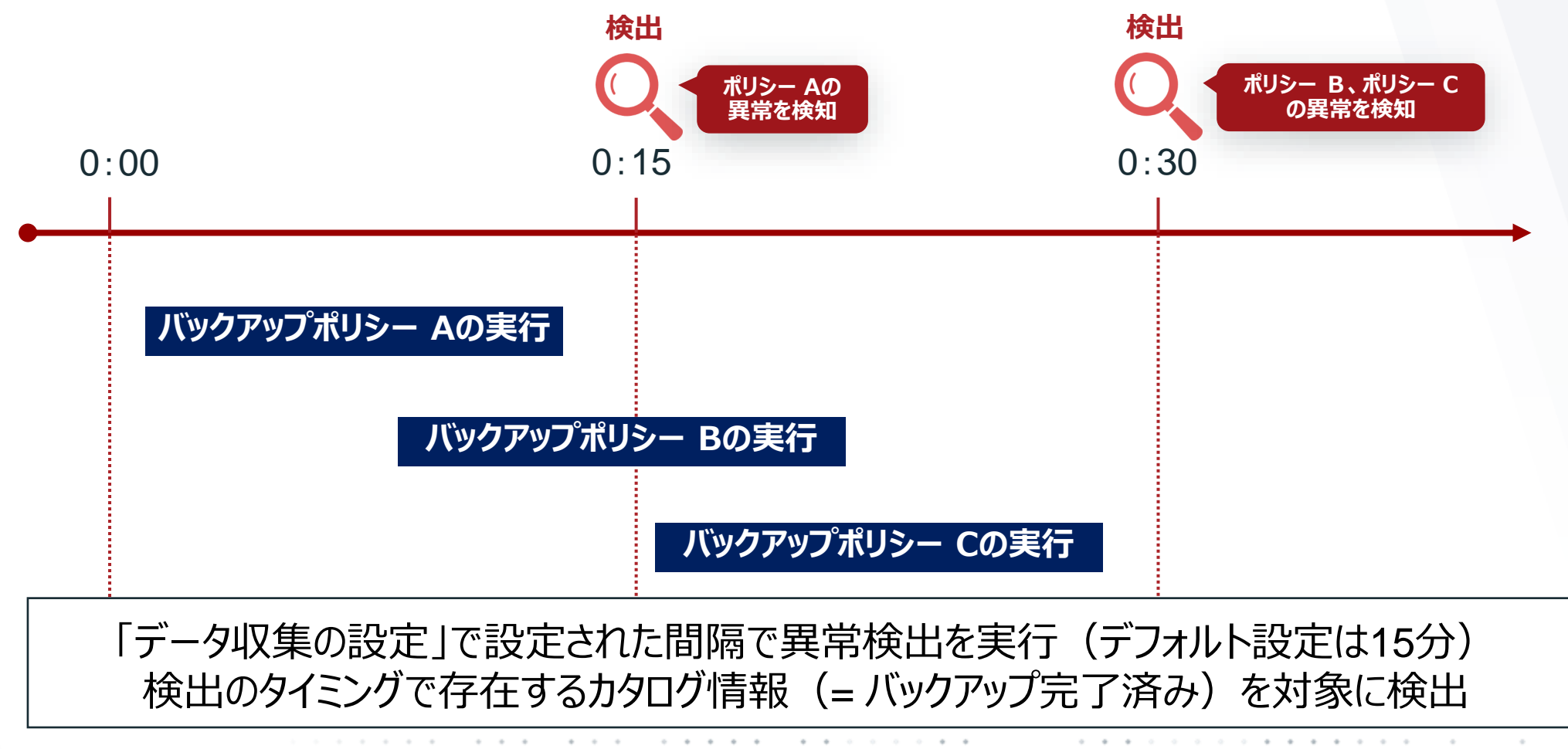

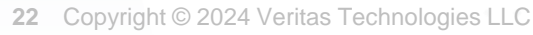

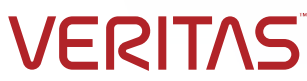

2-1 バックアップ時の異常検出の設定: 異常検出のパラメータ調整

• 必要に応じて検出のパラメータ「詳細設定」を変更します(通常はデフォルトで運用)。

① 「詳細設定」の編集ボタンをクリックし、必要に応じて**検出対象から除外したい対象を選択**し、最後に保存をクリックします。

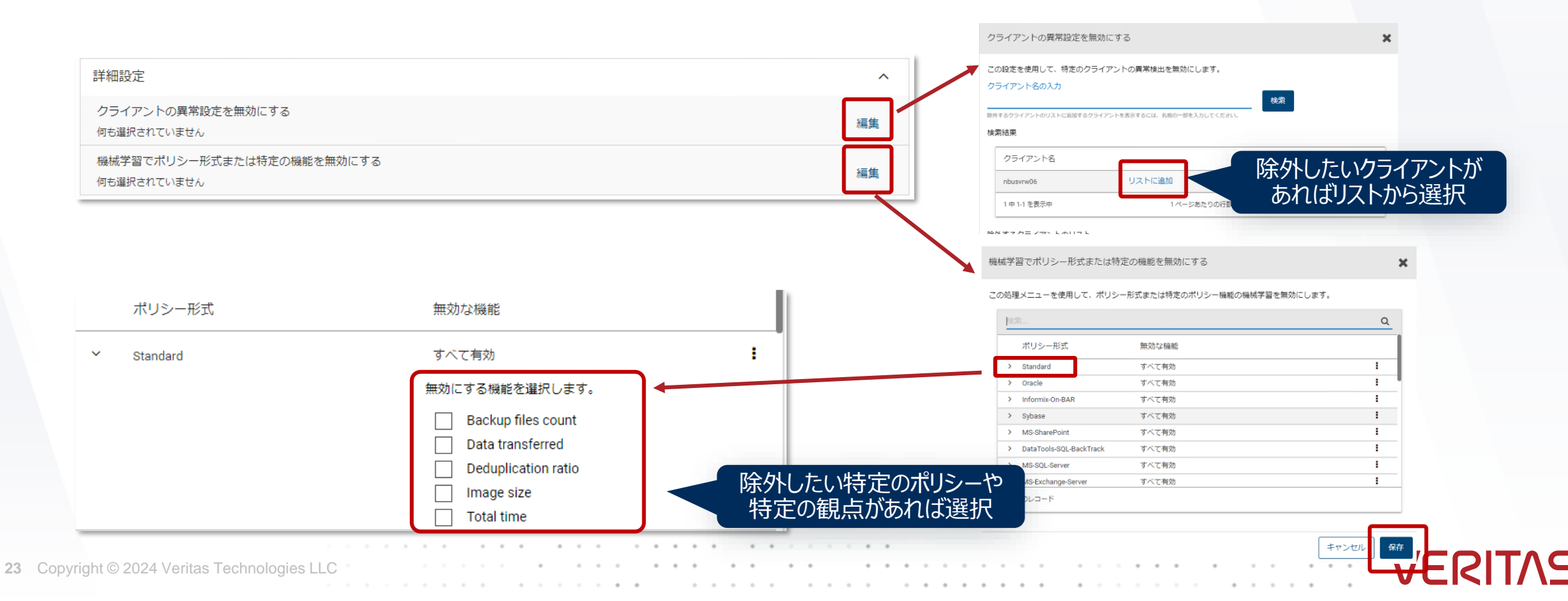

# 2-1. バックアップ時の異常検出の設定 2-2. システムへの異常なアクションの検出の設定

**VERITAS** 

**24** Copyright © 2024 Veritas Technologies LLC

2-2 システムへの異常なアクションの検出の設定:「システムの異常検出」について

#### 異常なアクションの検出「システムの異常検出」について

ここでは以下の2つの異常検出「システムの異常検出」の設定方法について手順を説明します。

#### ❖ **「疑わしいエラーコードがあり、オフラインのクライアントを検出する」について**

NetBackupのバックアップ対象がサイバー攻撃によって暗号化され、バックアップ時に疑わしい状況でオフラインなっている 場合に異常であることを通知します。

※ベリタスの専用ラボにおけるランサムウェア攻撃のシュミレーションの結果から、ランサムウェアからの攻撃を受けたクライアント のバックアップを実行すると特定のステータスで失敗終了することがわかっており、特定のステータスコードやクライアントの オフラインの状態等から判断をして、攻撃が発生しているうたがいがあることを通知します。

#### ❖ **「イメージの有効期限操作の異常を検出する」について**

一定期間に行われた有効期限切れや変更の回数を機械学習し、ユーザーごとの正常な行動を形成しながら、 通常にないバックアップイメージの有効期限切れや変更が行われた場合には異常と判断し、通知します。

※例えば、この検出を有効化した後にバックアップを取得し、カタログから10~15個のバックアップイメージを有効期限 切れにすると、期限切れの異常として通知されます。

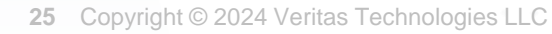

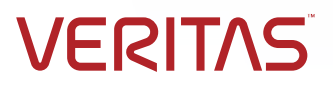

2-2 システムへの異常なアクションの検出の設定:「システムの異常検出」の開始

#### • 異常検出の設定画面を表示します。

- ① 左メニューの「検出とレポート」 > 「異常検出」 をクリックします。
- ② 「異常検出の設定」 > 「システムの異常検出の構成」 をクリックします。

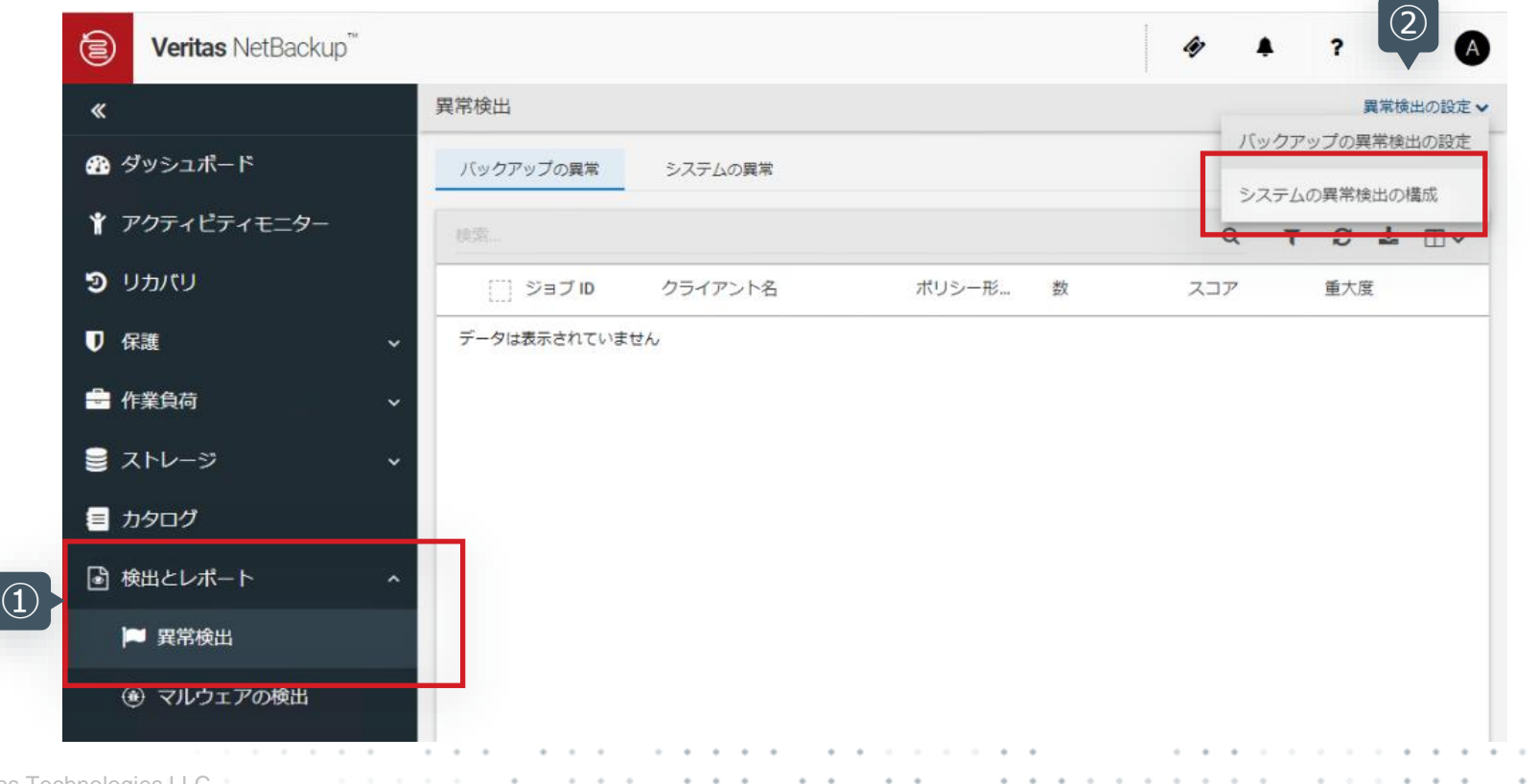

**VERIT/** 

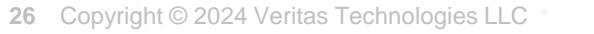

2-2 システムへの異常なアクションの検出の設定:「システムの異常検出」の開始

#### • システムの異常検出の構成を変更します。

- ① 「システムの異常検出」 のダウンボタンをクリックします。
- ② 「疑わしいエラーコードがあり・・・」 と 「イメージの有効期限操作の異常を検出する」 をチェックします。
- ③ 編集ボタンをクリックします。

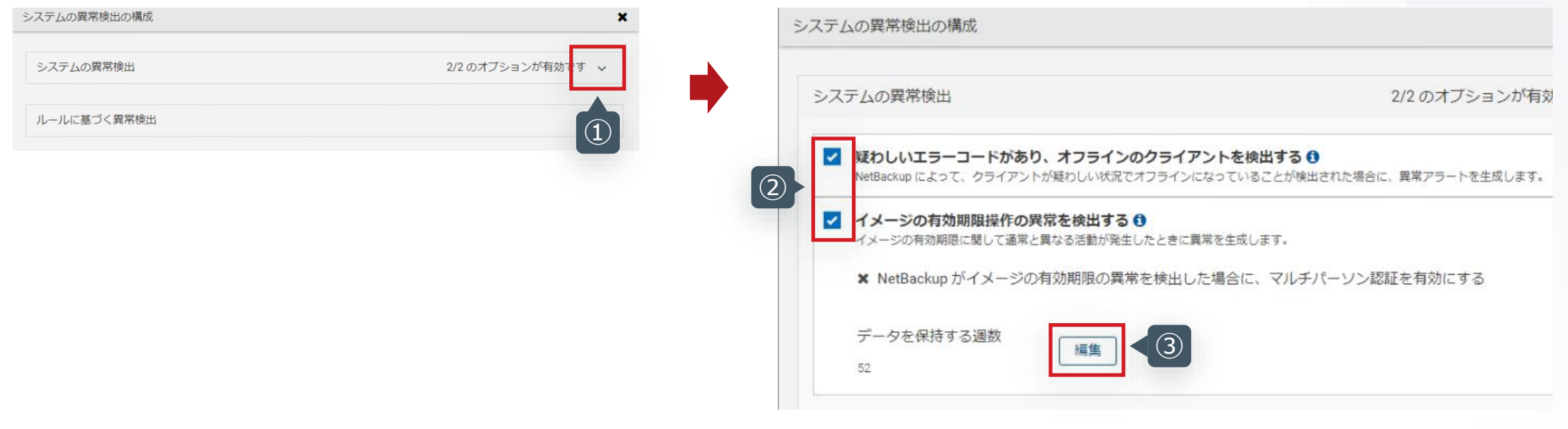

VERITAS

2-2 システムへの異常なアクションの検出の設定:「システムの異常検出」の開始

### • システムの異常検出の構成を有効化します。

- ① 必要に応じて「NetBackupがイメージの有効期限の」 をチェックします。
- ② 保存ボタンをクリックします。

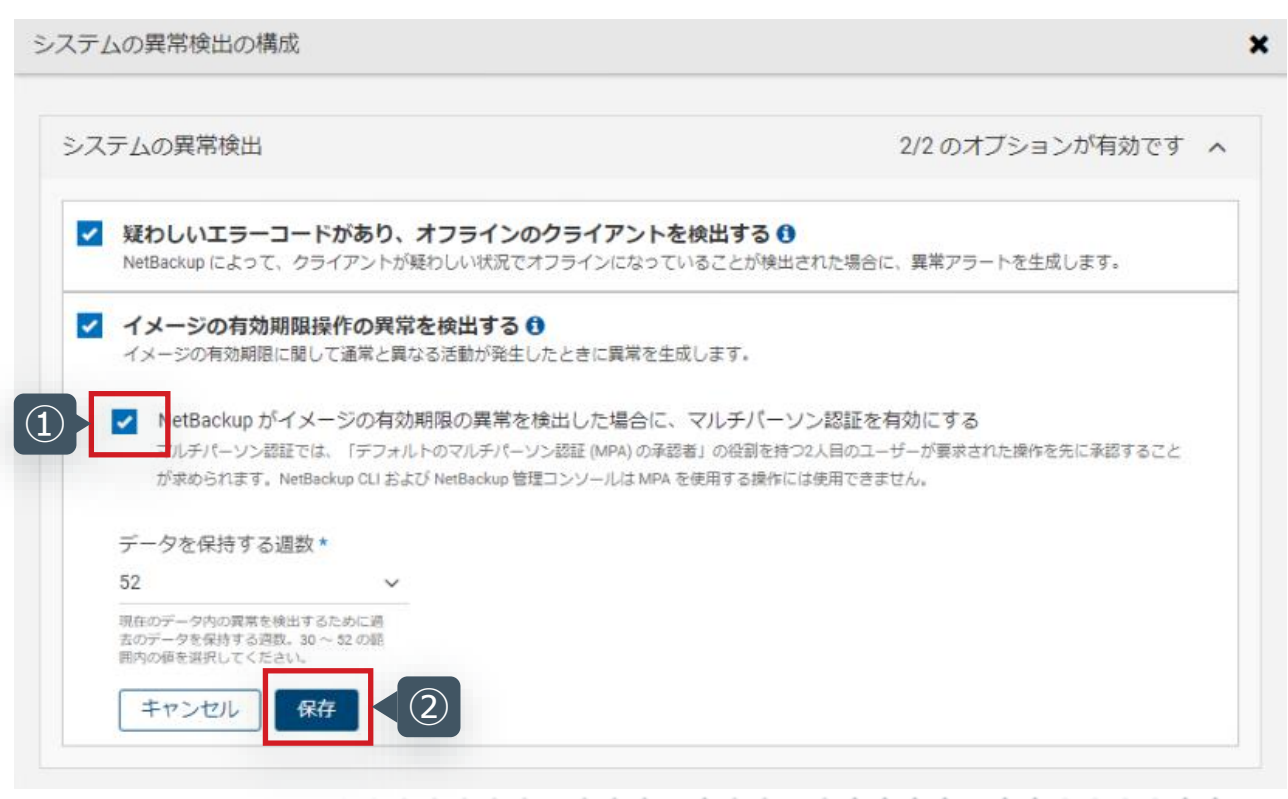

❖ **「NetBackupがイメージの有効期限の異常を検 出した場合にマルチパーソン認証を有効にする」を チェックするケース**

このチェックボタンをチェックすると、日常みられないような異常 なバックアップイメージの有効期限の変更を検出した場合、 2人目のユーザーが認証しないと変更が実施できないように 指定を変更します。デフォルトはOffです。

マルチパーソン認証については、以下のドキュメントをご参照 ください。

**VERI** 

NetBackup ™ [セキュリティおよび暗号化ガイド](https://www.veritas.com/support/ja_JP/doc/32258597-162350087-0/v162211620-162350087)

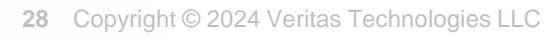

2-2 システムへの異常なアクションの検出の設定:「システムの異常検出」の開始

#### • システムの異常検出の構成の画面を確認します。

① 以下の画面の状態になっていることを確認します。

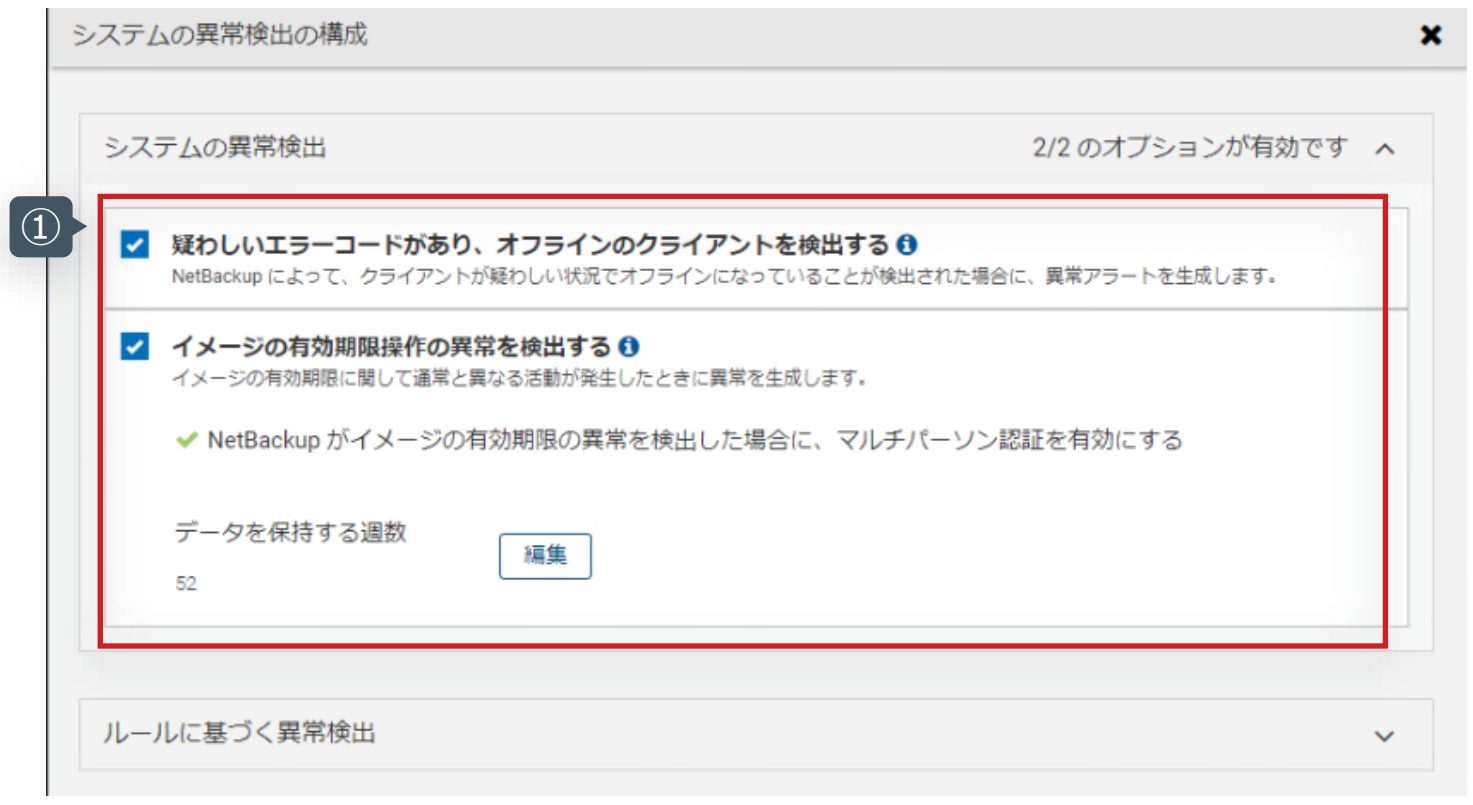

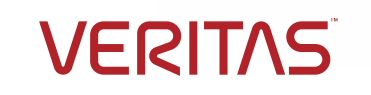

2-2 システムへの異常なアクションの検出の設定:「ルールに基づく異常検出」について

#### 異常なアクションの検出「ルールに基づく異常検出」について

ここでは以下の「ルールに基づく異常検出」の設定方法について手順を説明します。

#### ❖ **NetBackup 異常検出ルールを使用して異常を検出**

シンプルなルールを登録し、そのルールに設定した特定のしきい値を超えたら異常として通知します。 そのルールはJSON形式のフォーマットでベリタスのダウンロードセンターからダウンロードして入手し、そのルールファイルを Web UIからアップロードおよび有効化することが可能です。

なお、ルールファイルのダウンロードは以下のベリタスのダウンロードサイトから可能です。 ダウンロードするためにはユーザー登録が必要ですが、ログインのためのユーザーIDが分からない場合には、ライセンスの販売窓口 にお問合せください。

Veritasダウンロードセンター NetBackup V10.3のダウンロード [https://www.veritas.com/support/ja\\_JP/downloads/detail.REL135241#item2](https://www.veritas.com/support/ja_JP/downloads/detail.REL135241#item2)

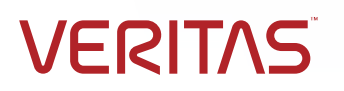

2-2 システムへの異常なアクションの検出の設定:「ルールに基づく異常検出」の開始

• ダウンロードセンターにアクセスし、ルールファイルをダウンロードします。

- ブラウザにて[ダウンロードセンターに](https://www.veritas.com/support/ja_JP/downloads/detail.REL135241#item2)アクセス、ログインし、検索欄に「rule」と入力します。
- ② 抽出された「NetBackup\_Rule\_Engine\_1.0\_0007.zip」を選択します。
- ③ 画面右上の「ダウンロード」をクリックし、ファイルをダウンロードします。

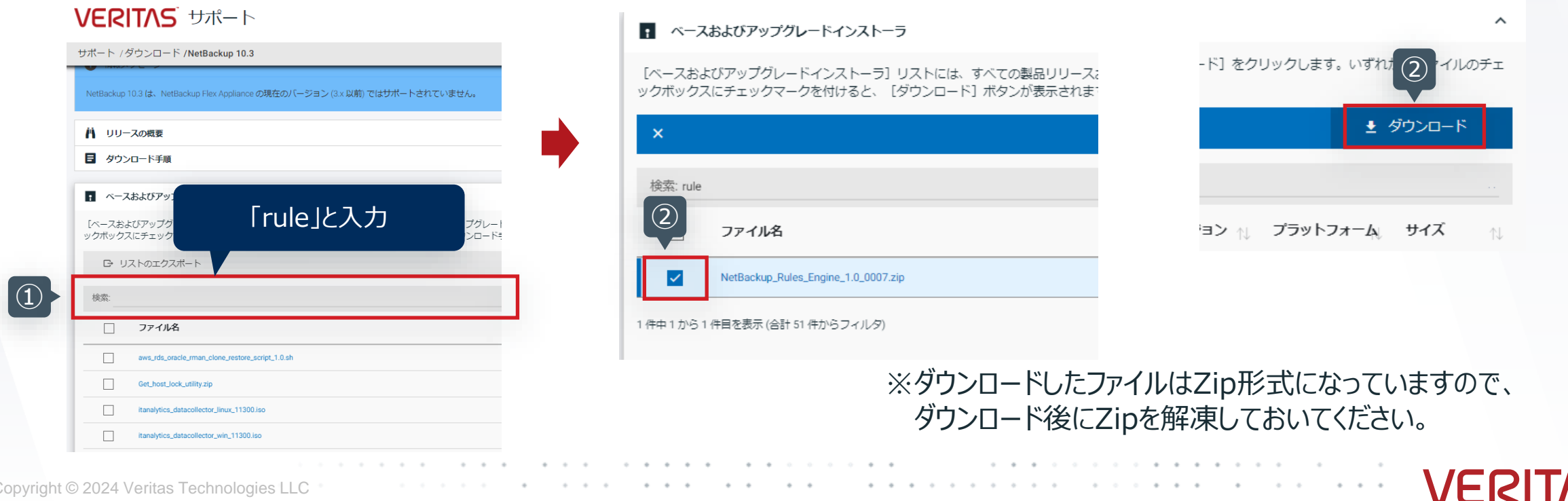

2-2 システムへの異常なアクションの検出の設定:「ルールに基づく異常検出」の開始

#### • 異常検出の設定画面を表示します。

- ① 左メニューの「検出とレポート」 > 「異常検出」 をクリックします。
- ② 「異常検出の設定」 > 「システムの異常検出の構成」 をクリックします。

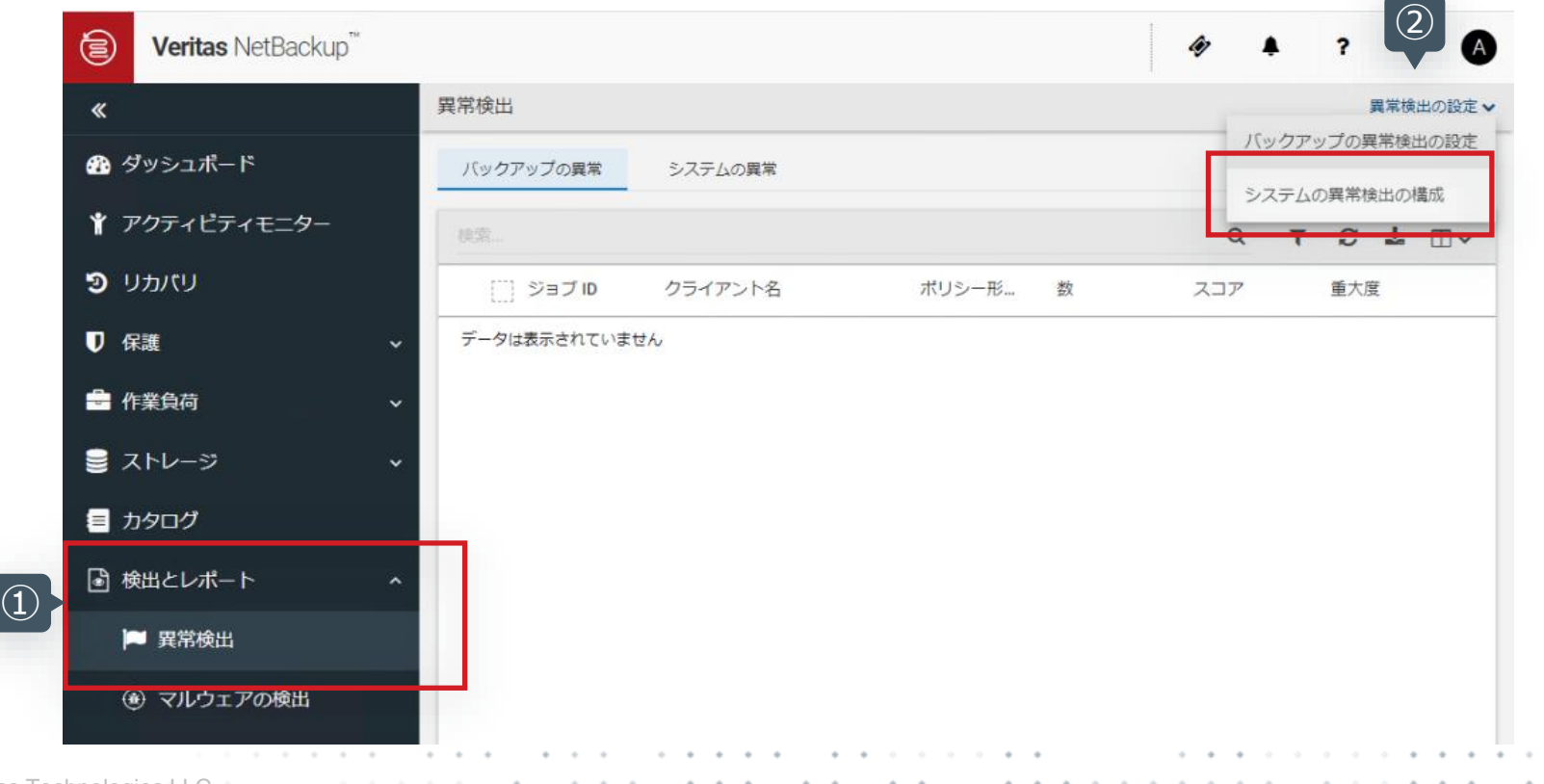

**VERITAS** 

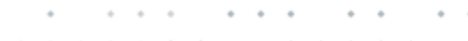

2-2 システムへの異常なアクションの検出の設定:「ルールに基づく異常検出」の開始

#### • ルールに基づく異常検出の設定をします。

「ルールに基づく異常検出」 のダウンボタンをクリックします。

「ルールをアップロードする」 をクリックします。

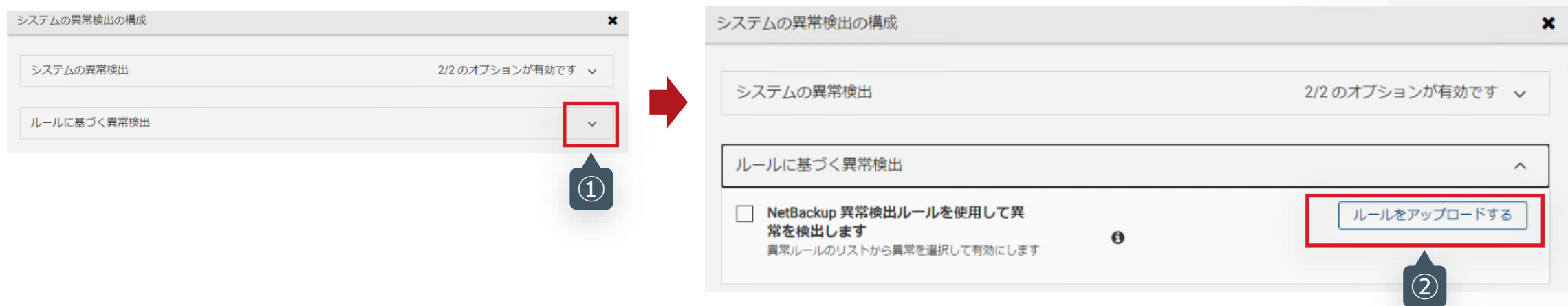

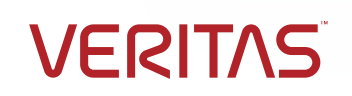

Copyright © 2024 Veritas Technologies LLC

2-2 システムへの異常なアクションの検出の設定:「ルールに基づく異常検出」の開始

#### • ルールファイルをアップロードします。

「rule.json」 を選択し、開くをクリックします。

ルールが登録され、「ルールファイルが正常にアップロードされました」 と表示されたメッセージを確認します。

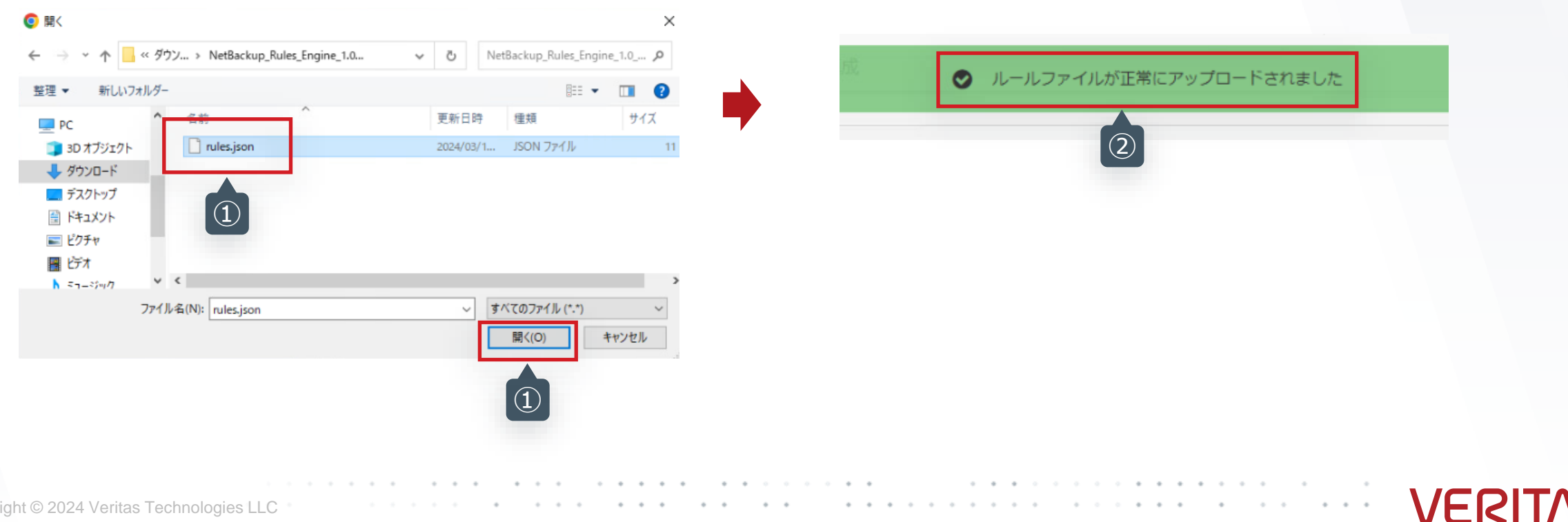

2-2 システムへの異常なアクションの検出の設定:「ルールに基づく異常検出」の開始

#### • アップロードされたルールを有効化します。

- ① 「NetBackup異常検出ルールを使用して異常を検出します」 をチェックします。
- ② 設定したいルールを選択し、有効化をクリックします。
- ③ 表示されたメッセージを確認し、該当のルールが有効化されたことを確認します。

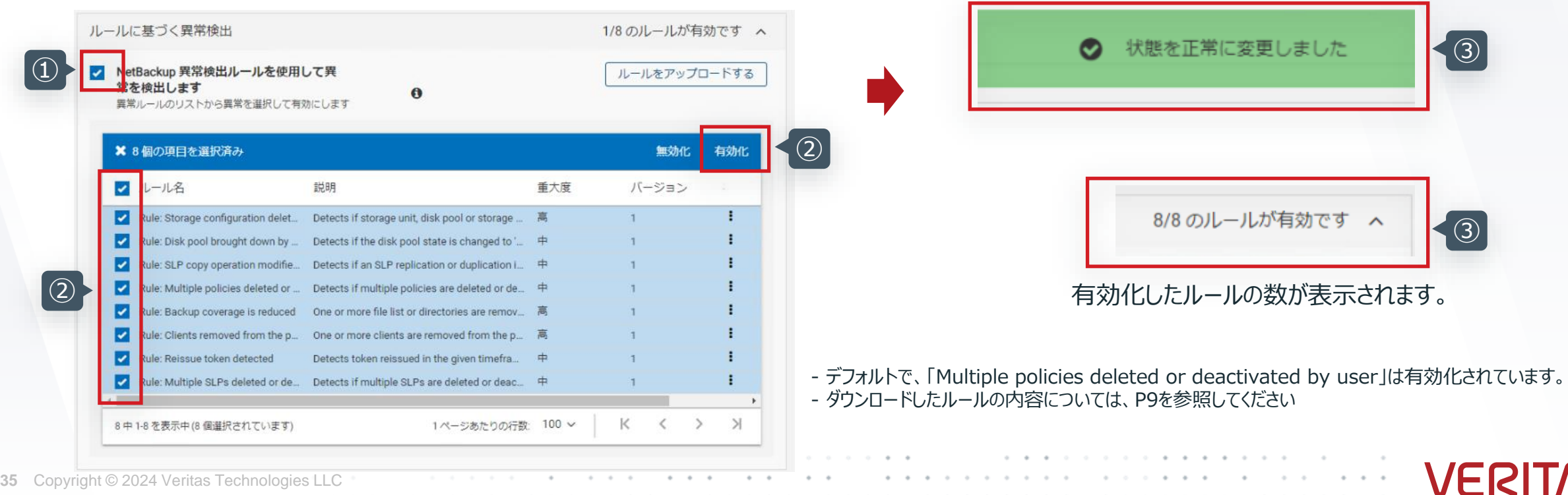

2-2 システムへの異常なアクションの検出の設定:デフォルトで有効化されている異常検出

#### デフォルトで有効化されている異常検出について①

**NetBackupインストール後にデフォルトで有効化**されている2つの異常検出について説明します。

#### ❖ **バックアップ対象に含まれるランサムウェアに関連する拡張子を持つファイルの検出**

- あらかじめランサムウェアに関連するファイルの拡張子と登録されている拡張子を持つファイルがバックアップ対象に含まれて いた場合、異常として検出、通知します。
- 当異常検出はデフォルトで有効化されています。
- バックアップ実行後にファイル名を解析し、以下のファイル内に指定されている拡張子を持つファイルが含まれている場合に 通知されます。
	- Linux:/usr/openv/var/global/extensions.txt
	- Windows: c:¥Program Files¥Veritas¥NetBackup¥var¥global¥extensions.txt

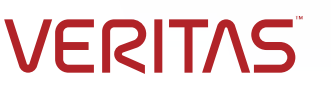

2-2 システムへの異常なアクションの検出の設定:デフォルトで有効化されている異常検出

### デフォルトで有効化されている異常検出について②

#### ❖ **ユーザーによる複数ポリシーの削除または無効化の検出**

- 一定の時間枠内に複数のポリシーが削除または無効化する操作を行った場合、異常として検出、通知します。
- 当検出はルールとしてあらかじめ登録されており、デフォルトで有効化されています。
- デフォルトでは複数のポリシーが10分間に2回削除されたり、変更された場合には、通知されます。

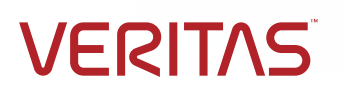

# 3-1. Web UIへの通知 3-2. 監査イベントへの通知とSyslogへの転送 3-3. バックアップ時の異常検出のサンプル

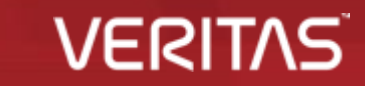

**38** Copyright © 2024 Veritas Technologies LLC

3-1 Web UIへの通知

- 検出の結果を確認し、検出動作にフィードバックします。
	- 左メニューの「検出とレポート」 > 「異常検出」 をクリックします。
	- 「バックアップの異常」タブか、「システムの異常」タブをクリックします。
	- 表示された異常の一覧から、確認したい異常を選択します。

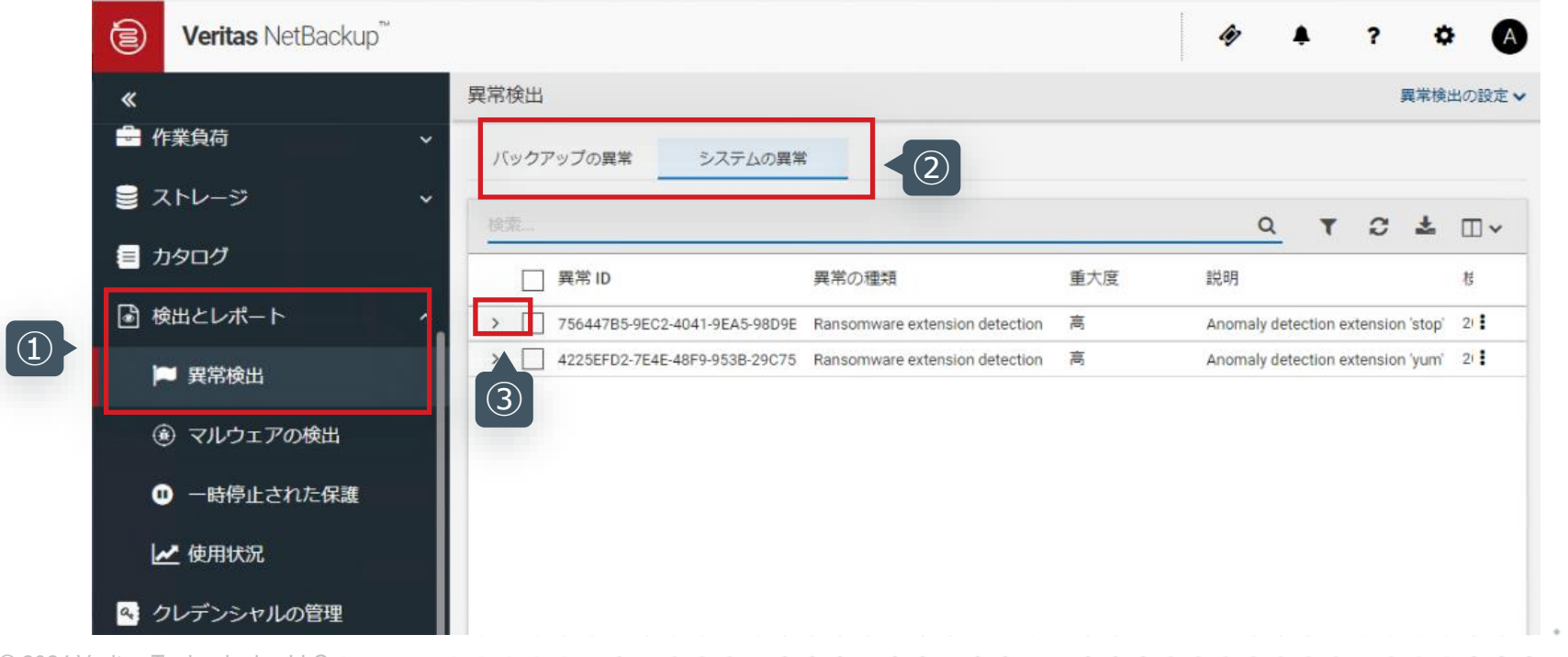

**VERITAS** 

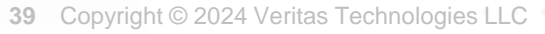

3-1 Web UIへの通知

- 検出の結果を確認し、検出動作にフィードバックします。
	- ① 重大度や発生元等の情報を確認します。
	- ② 確認結果として、いずれかをクリックします(必須ではありません)。

#### **スコアと異常の重大度**

❖クラスタからの逸脱度合いでスコアリング ❖スコアと重大度の関係は以下のとおり

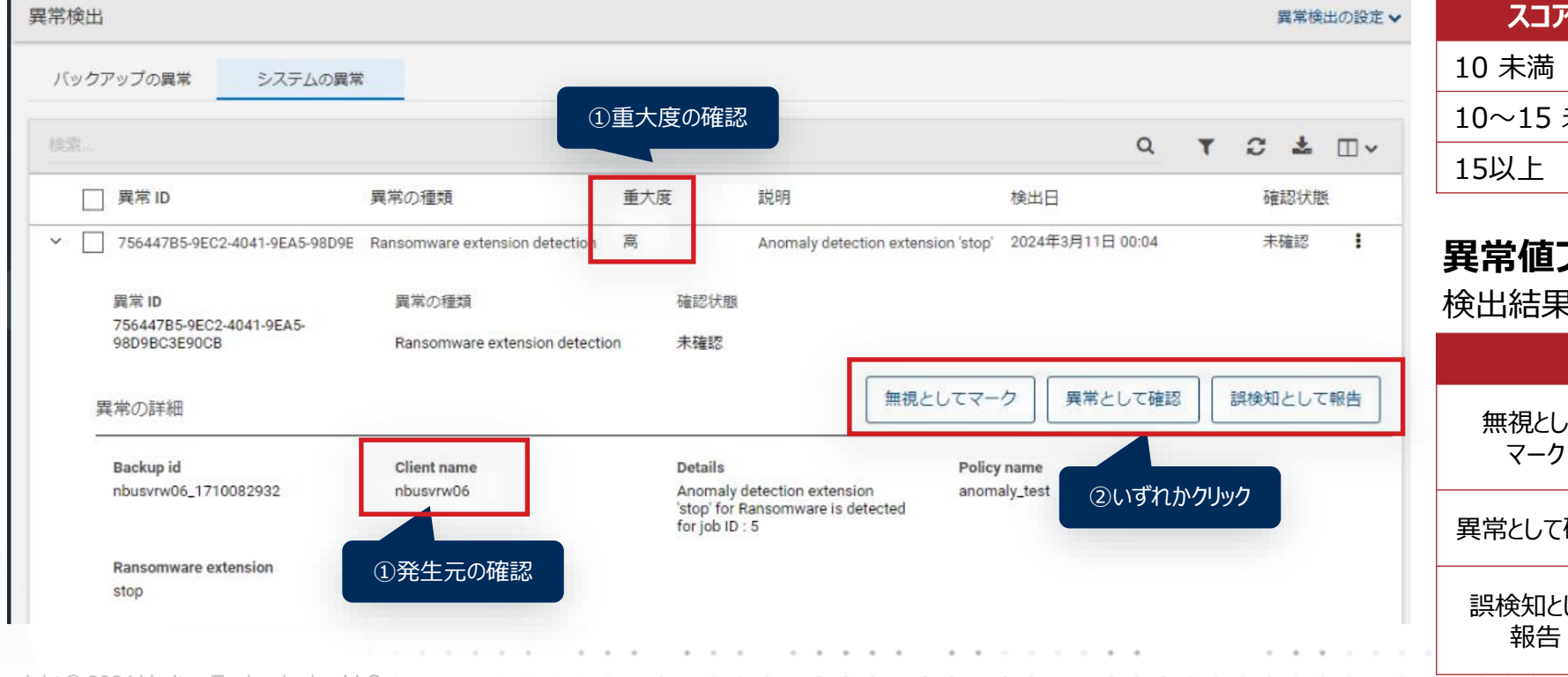

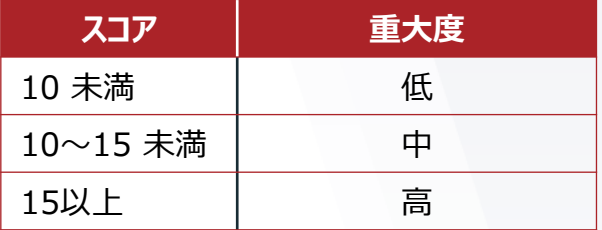

#### **異常値フィードバック機能**

検出結果にユーザ判断を加え、フィードバック!

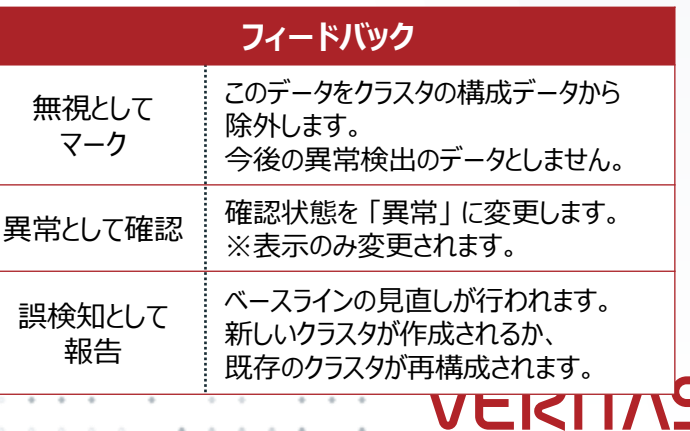

# 3-1. Web UIへの通知 3-2. 監査イベントへの通知とSyslogへの転送 3-3. バックアップ時の異常検出のサンプル

**41** Copyright © 2024 Veritas Technologies LLC

**VERITAS** 

3-2 監査イベントへの通知とSyslogへの転送

- 監査イベントへの通知を確認し、Syslog転送を設定します。
	- 左メニューの「セキュリティ」 > 「セキュリティイベント」 をクリックします。
	- 「監査イベント」タブをクリックし、表示されたイベントを確認します。
	- 「セキュリティイベントの設定」、確認したい異常を選択します。

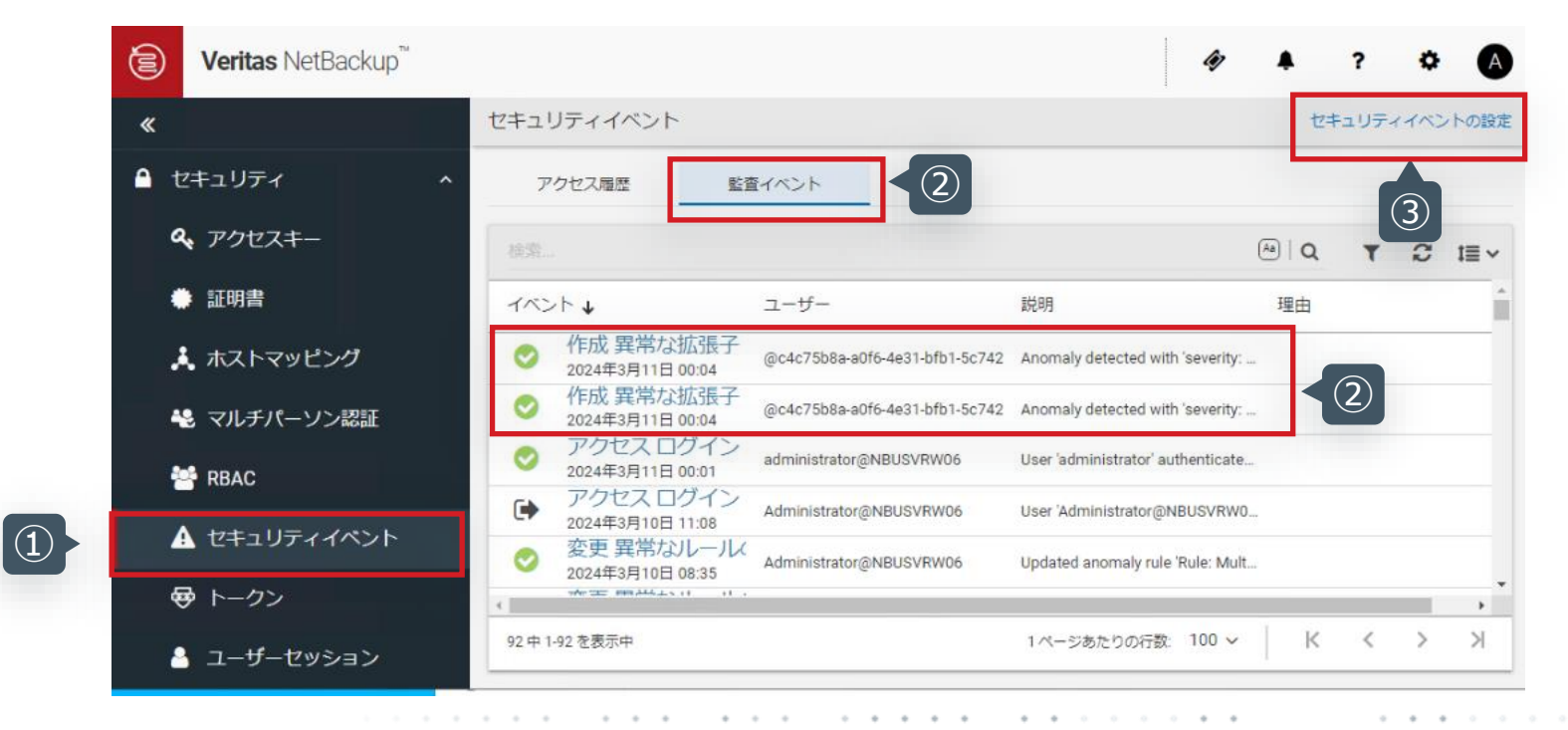

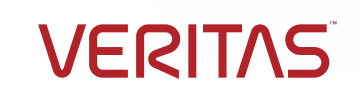

3-2 監査イベントへの通知とSyslogへの転送

#### • 監査イベントへの通知を確認し、Syslog転送を設定します。

- ① 「監査イベントをシステムログに送信する」 をチェックします。
- ② 「監査イベントカテゴリの選択」ボタンをクリックします。
- ③ 検索欄に「anomaly」と入力し、表示された異常検出に関連するカテゴリをすべて選択し、「保存」をクリックします。

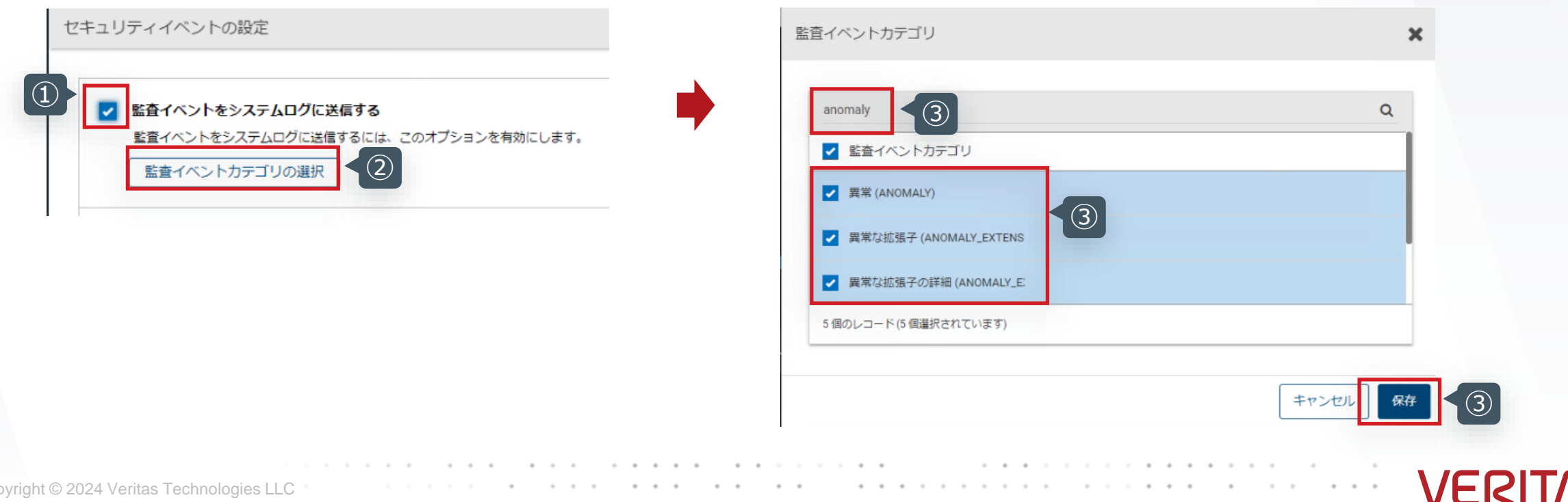

3-2 監査イベントへの通知とSyslogへの転送

#### • 監査イベントへの通知を確認し、Syslog転送を設定します。

① 有効化に成功したというメッセージが表示されます。

② カテゴリの数値を確認し、選択個数に問題がないことを確認します。

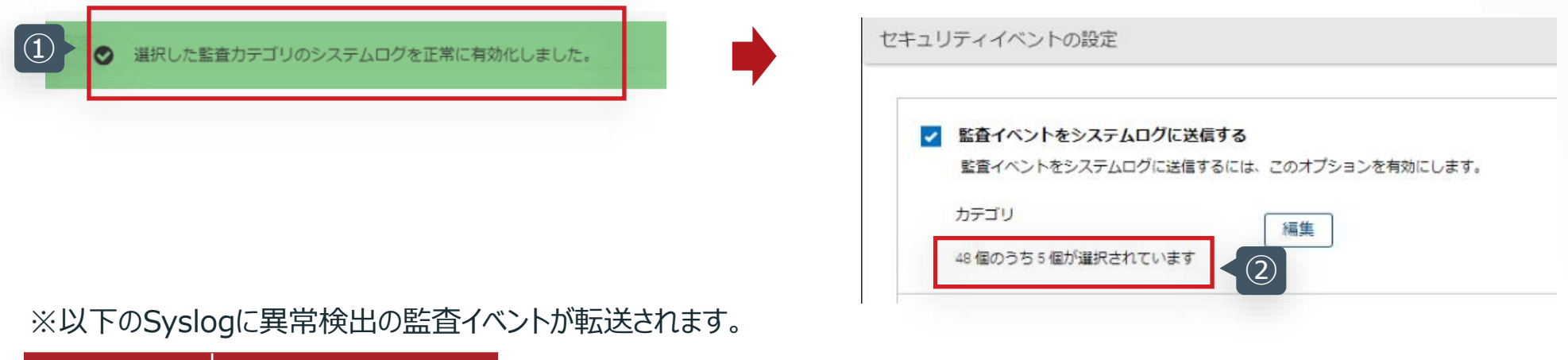

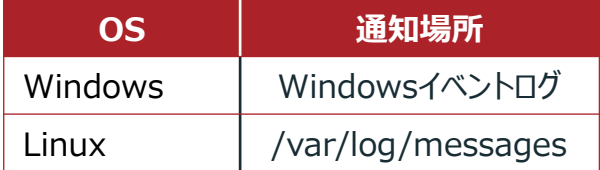

**以上の手順で、監査イベントのSyslog転送の設定は完了です。 これ以降に異常が発生した場合は、Syslogへ転送されます。**

**VERITAS** 

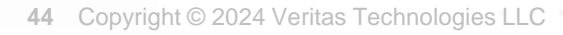

## 3-1. Web UIへの通知 3-2. 監査イベントへの通知とSyslogへの転送 3-3. バックアップ時の異常検出のサンプル

**VERITAS** 

**45** Copyright © 2024 Veritas Technologies LLC

3-3 バックアップ時の異常検出のサンプル

- バックアップ時の異常検出を発生させるためのバックアップのシナリオ例
	- ◆ NetBackupクライアントが導入されているサーバーのあるフォルダ(約21万ファイル、1.9GB)をバックアップする ポリシーを30回、そのまま繰り返して実行 =>この作業にて、異常の基準(ベースライン)が作成されます。
	- ◆ バックアップ対象のフォルダー内のファイルを一部削除 (約110MBに削減) し、再度バックアップを実行
	- ◆ バックアップ時の異常を検出した結果として、以下のように異常検出のWeb UIに表示

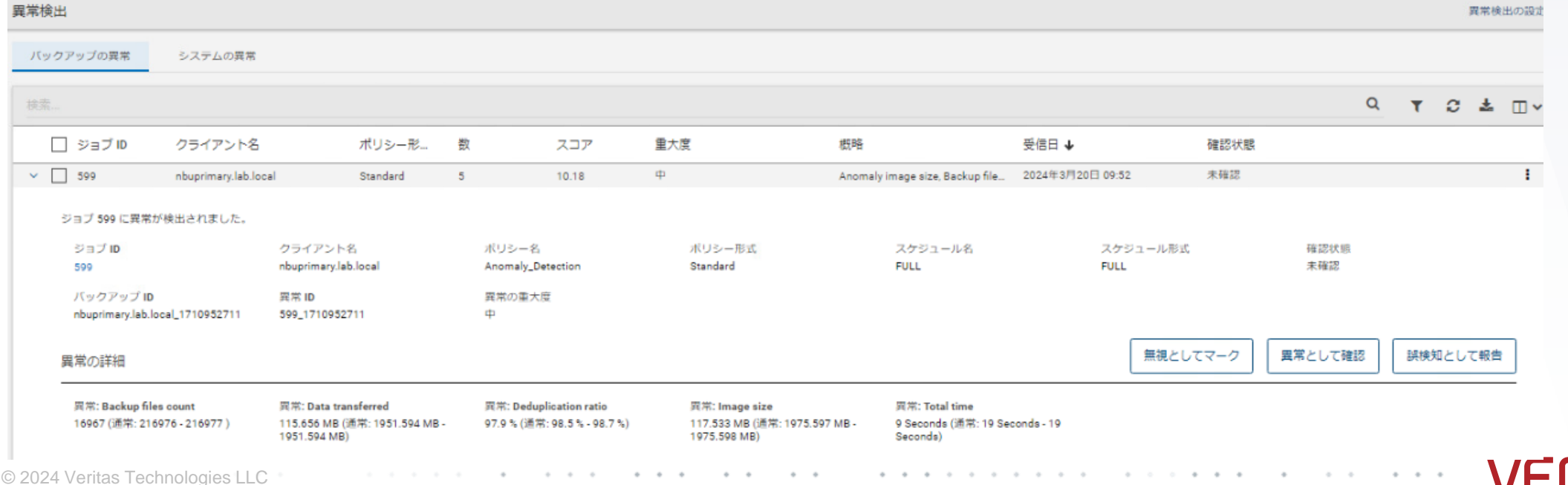

**47** Copyright

3-3 バックアップ時の異常検出のサンプル

- バックアップ時の異常検出結果の監査イベントとSyslog転送結果
	- ◆ 監査イベントには以下のように通知され、Syslogへもイベントが転送されます。

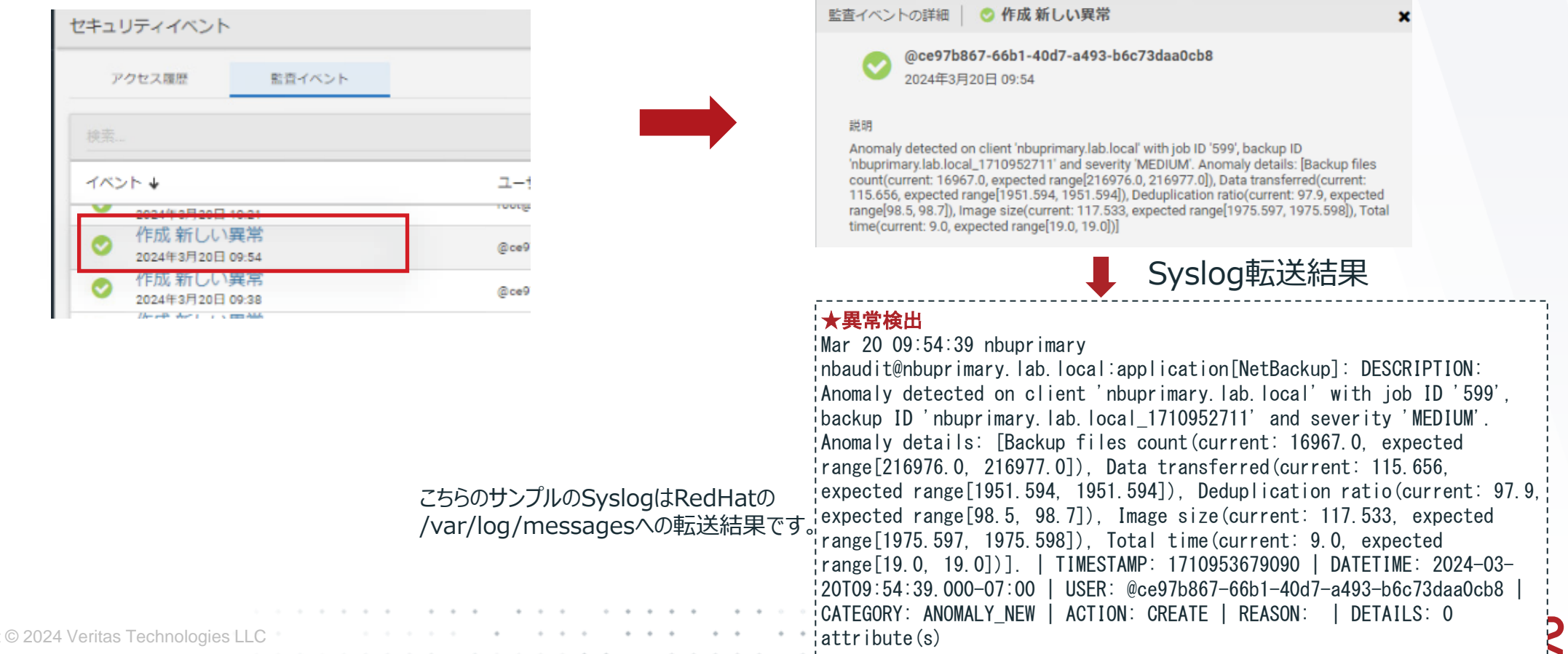

IIAS

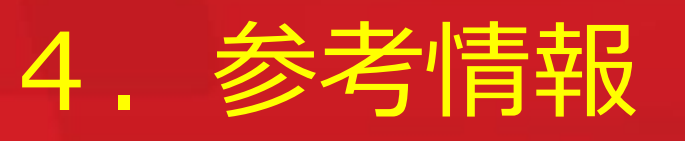

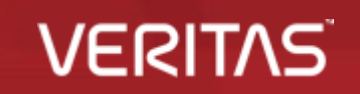

**48** Copyright © 2024 Veritas Technologies LLC

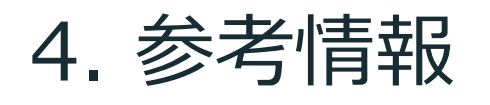

#### 4-1 監査イベントについて

監査イベントを確認することで、NetBackup環境でユーザが開始した処理を監査し、いつ誰が何を変更したかを把握できます。 NetBackup Web UIより、48種類のカテゴリ (次ページ参照) の監査イベントを確認することができます。

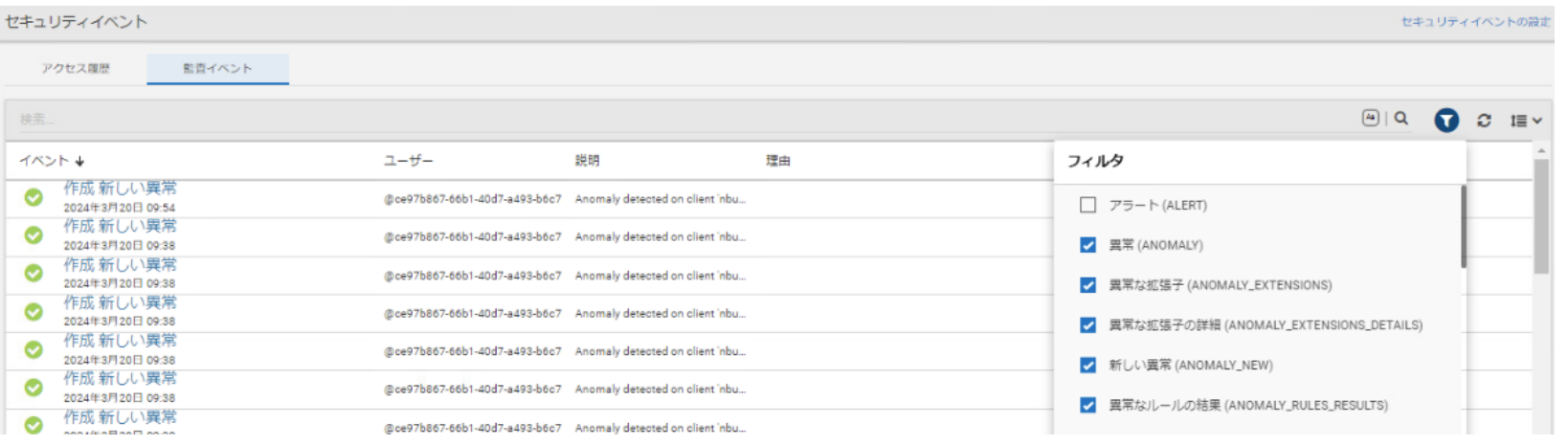

#### (例)異常検出

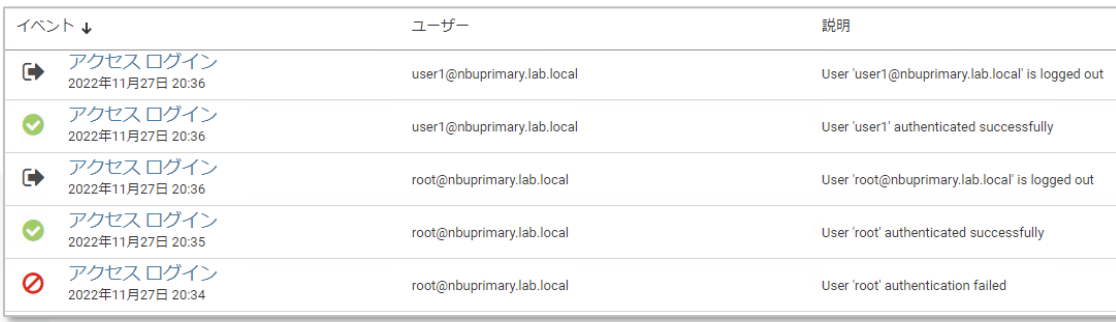

(例)ログイン

✔ 監査はデフォルトで有効 ✓ SOX法で要求されるガイドラインに準拠 ✔ 監査レコードのバックアップは、カタログバックアップの一環で実施 ✓ 監査レコードは、デフォルト90日間保持 (0に設定し無期限にすることも可) ✓ Syslogへの送信&Syslog転送が可能 ✓ nbauditreportコマンドで監査ログを表示可能

NetBackup Web UI 管理者ガイド P211「セキュリティイベントと監査ログ」 <https://sort.veritas.com/DocPortal/pdf/152422053-162358156-1><br>VERI

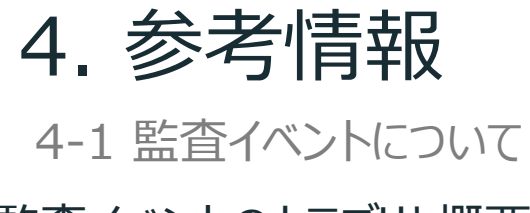

#### 監査イベントのカテゴリと概要

#### **監査イベントのカテゴリ (48種類)** <-V10.3 イングング 監査される処理 (抜粋)

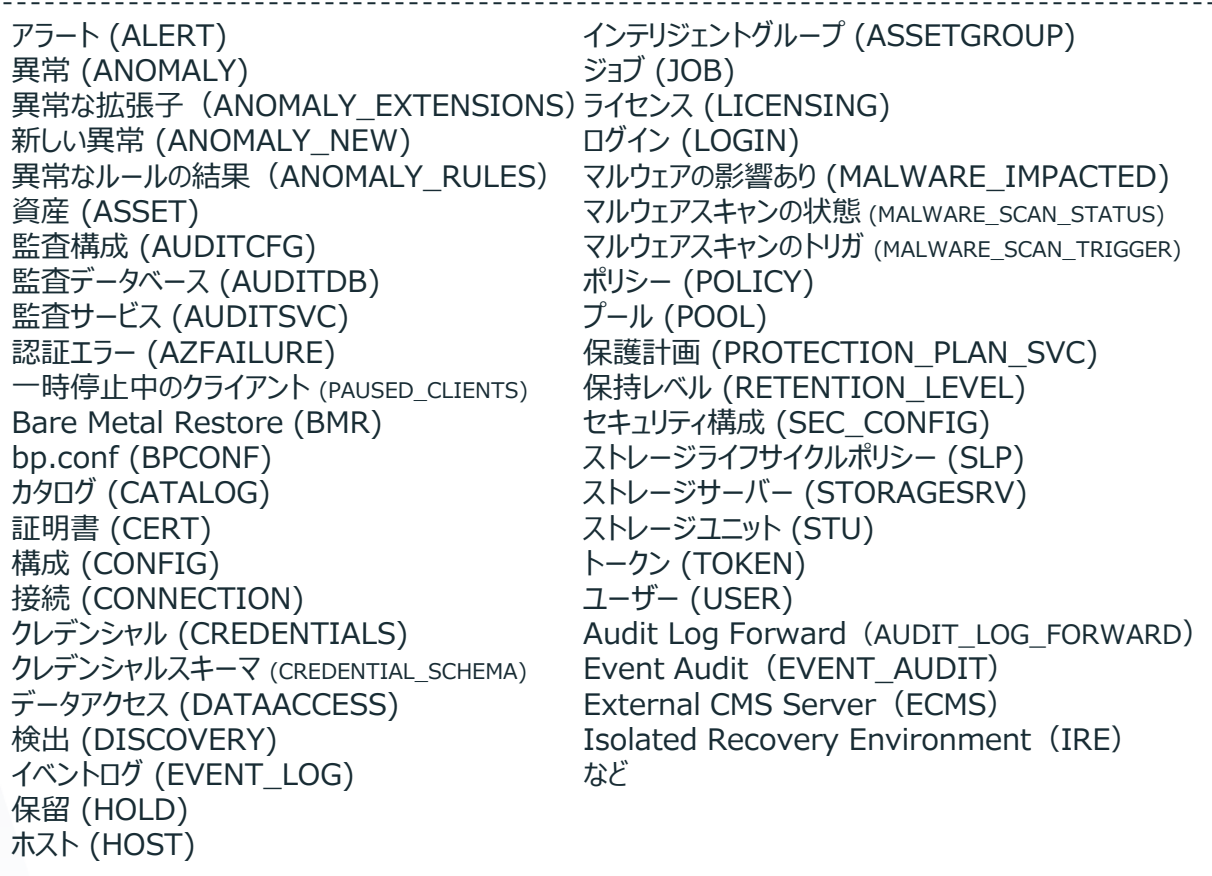

- ✓ NetBackup管理コンソール、Web UI、または、APIへの ログオン試行の失敗または成功
- ✔ アクティビティモニター (ジョブステータス確認画面)にて、 ジョブのキャンセル、中断、再開、再起動、ジョブ履歴の削除
- ✓ 異常検出、マルウェアスキャンの開始、完了、検出
- ✓ 異常を誤検知(偽陽性:false positive)として報告
- ✔ ジョブ設定 (バックアップポリシー、保護計画) の作成、変更、削除
- ✔ バックアップイメージの期限切れ、リストアのためのカタログ検索
- ✓ リストアジョブの開始
- ✓ 資産のクリーンアップ処理の一環として、 vCenter Serverなどの資産を削除(登録解除)
- ✔ セキュリティ構成設定に加えられた変更

#### **VERIT**

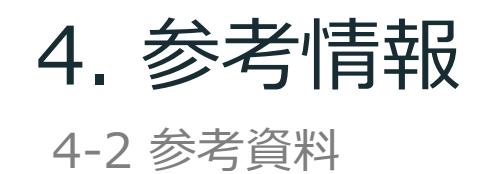

- NetBackup ™ セキュリティおよび暗号化ガイド V10.3 (異常検出に関する設定等の情報) <https://sort.veritas.com/DocPortal/pdf/32258597-162350087-1>
- NetBackup™ Web UI 管理者ガイド V10.3 (監査イベントの情報) <https://sort.veritas.com/DocPortal/pdf/152422053-162358156-1>

**51** Copyright © 2024 Veritas Technologies LLC

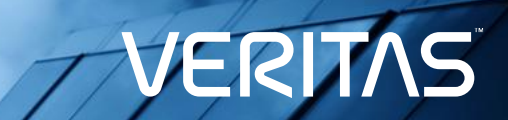

# ありがとうございました!

**Copyright © 2024** Veritas Technologies, LLC. All rights reserved.<br>This document is a covided for informational purposes only and is not in This document is provided for informational purposes only and is not intended as advertising. All warranties relating to the information in this document, either express or implied, are disclaimed to the maximum extent allowed by law. The information in this document is subject to change without notice.